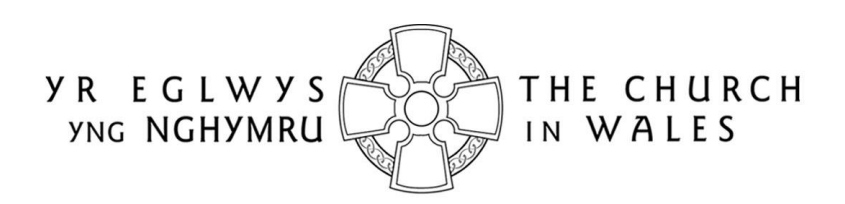

CORFF CYNRYCHIOLWYR YR EGLWYS YNG NGHYMRU THE REPRESENTATIVE BODY OF THE CHURCH IN WALES

# ONLINE FACULTY SYSTEM

# DAC SECRETARY USER GUIDANCE

# Version 1.4

# <span id="page-1-0"></span>Introduction

With the introduction of the Online Faculty System (OFS), there are now three types of faculty application: List A, List B and Full. List A applications cover routine maintenance or minor likefor-like repairs and require no formal permission to proceed, although both the DAC Secretary and the Diocesan Registrar are notified. External consultees and DAC members will not be asked to comment on these types of applications, although they will be able to view them in the OFS.

List B applications cover straightforward works (eg. replacing a boiler) that have little or no impact on the historic fabric of the church or churchyard. They will be reviewed by a DAC member (or members) at the request of the DAC Secretary and require the permission of the Registrar before they can proceed. They will not ordinarily be discussed at a DAC meeting unless they are converted to a full faculty application by the Registrar. Occasionally, external consultees may also be asked to comment on these types of applications. See Appendix I for the type of work covered by a List A and B faculty application. Any work not on these lists would normally require a full faculty application.

The process for the submission of a full faculty application remains unchanged. Petitioners will complete a series of forms (with accompanying documentation) which make up a full application, DAC members will meet to discuss them and external consultees will still be asked to comment on certain types of applications. As before, applications will be forwarded on to the Registrar for checking and then submitted to the Chancellor for determination.

All information previously required for a full faculty application is still needed eg. completion of a main faculty form (petition) and supporting information (eg. architects plans and specifications, builder's quotes, photographs, etc), plus the public notice of proposed works and statements of significance and need. The Applicant/Petitioner completes the following forms in order to submit a full faculty application:

- Summary Description of Proposed Works
- Standard Information
- Petition
- Statement of Significance
- Statement of Needs
- Public Notice

The two new forms, *Summary Description of Proposed Works* and *Standard Information*, were introduced with the OFS. The *Summary Description of Proposed Works* form (also known as the *Case File*) is automatically generated by the system when the Applicant/Petitioner first starts the application, and indicates whether it is a List A, List B or full faculty. In addition, it assigns a unique identification number to the application.

The *Standard Information* form is completed by Applicant/Petitioner and records information about the church, such as whether it is listed, in a conservation area or national park, and whether the churchyard is used for burials or has other listed structures within in. If a church record already exists in Church Heritage Cymru (CHC), the Church in Wales' church record database, this can be imported into the *Standard Information* form.

Users do not have to complete Individual forms in one go. Information entered into any form at any stage can be saved and returned to later. All forms and documents relating to a faculty can also be downloaded and printed.

The OFS and the CHC database are currently located on the same website. Registered users have access to an extra *Applications* tab on which to view and/or manage faculty applications via an *Applications Dashboard*.

Online help and advice is available within the OFS. Information boxes are visible at the top of each screen which contain advice and/or instructions relating to the form or screen you are viewing. In addition, localised "pop-up" help boxes can be accessed by hovering the mouse pointer over "?" symbols on the online forms. See examples below.

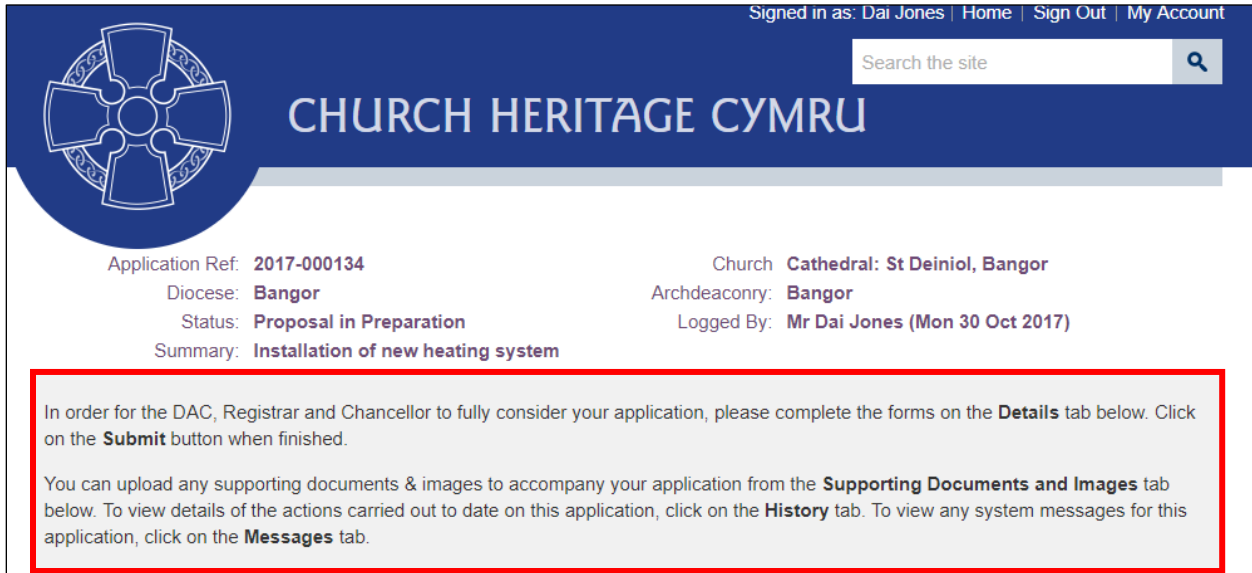

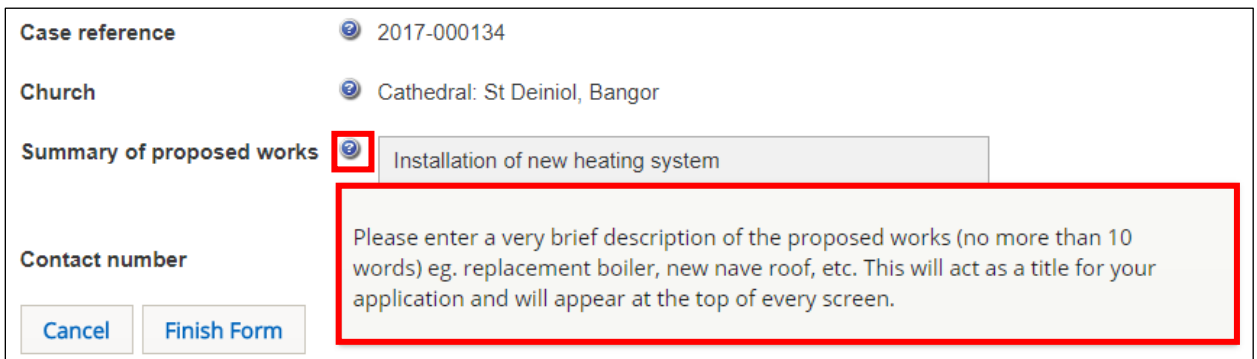

The role of the DAC Secretary within the OFS is the most "hands on" of all the roles. In addition to managing their own workload, DAC Secretaries also approve accounts for new users, send out consultation invites and edit and create applications on behalf of Petitioner/Applicants.

# Contents

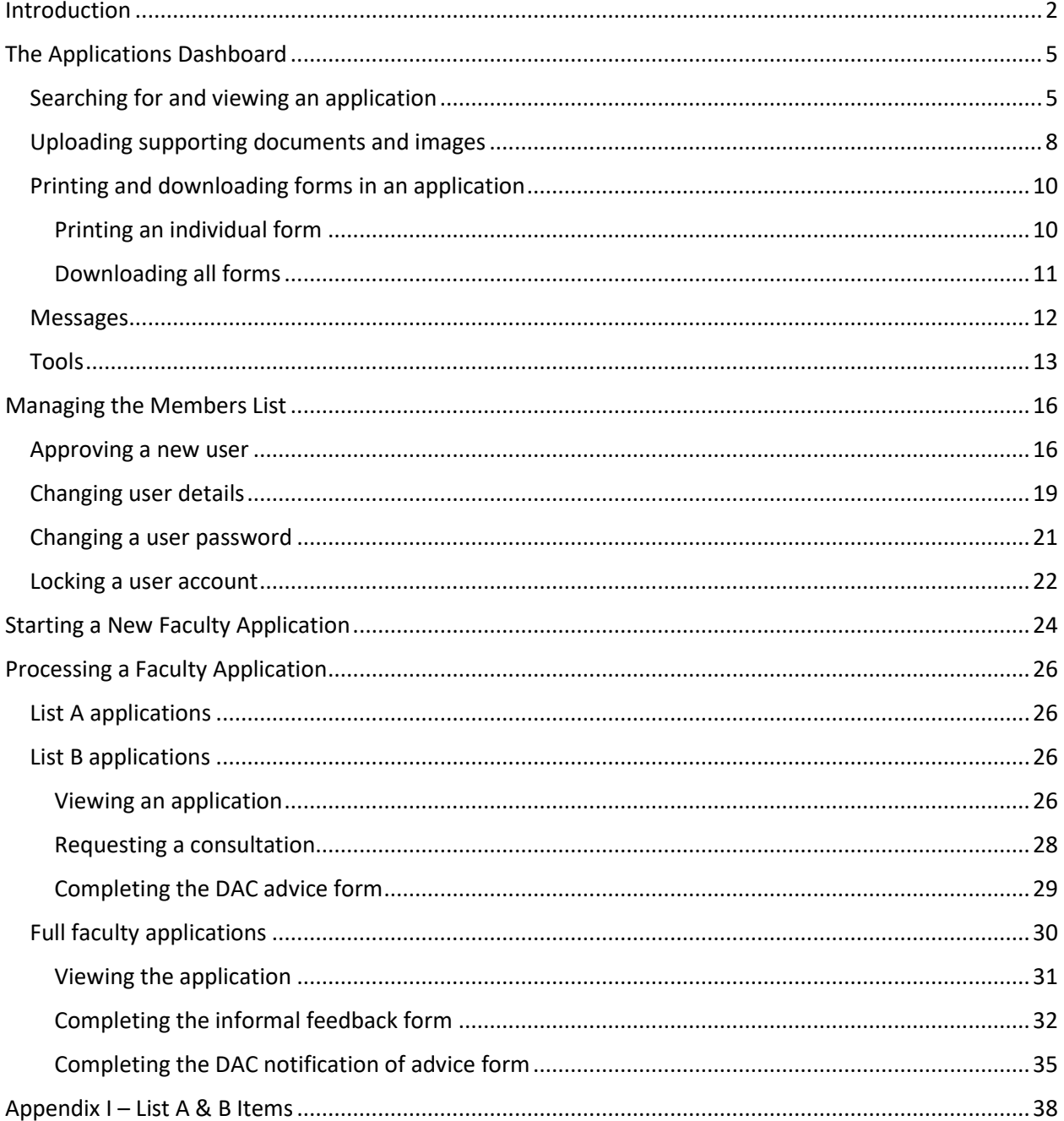

# <span id="page-4-0"></span>The Applications Dashboard

Like all users, the starting point for the management of applications is via the *Applications Dashboard*. This has a set of tabs associated with it that allow DAC Secretaries to view all active and completed (archived) faculties within their diocese, plus manage those that require their action. Other useful features include the ability to produce a *Casework Analytics Report* and a *DAC Meeting Report*.

<span id="page-4-1"></span>Searching for and viewing an application

- 1. Sign in to the OFS/CHC
- 2. Click on the *Applications* tab
- 3. The *Applications Dashboard* is displayed
- 4. To view a list of all active applications, click on the *Active Cases* tab

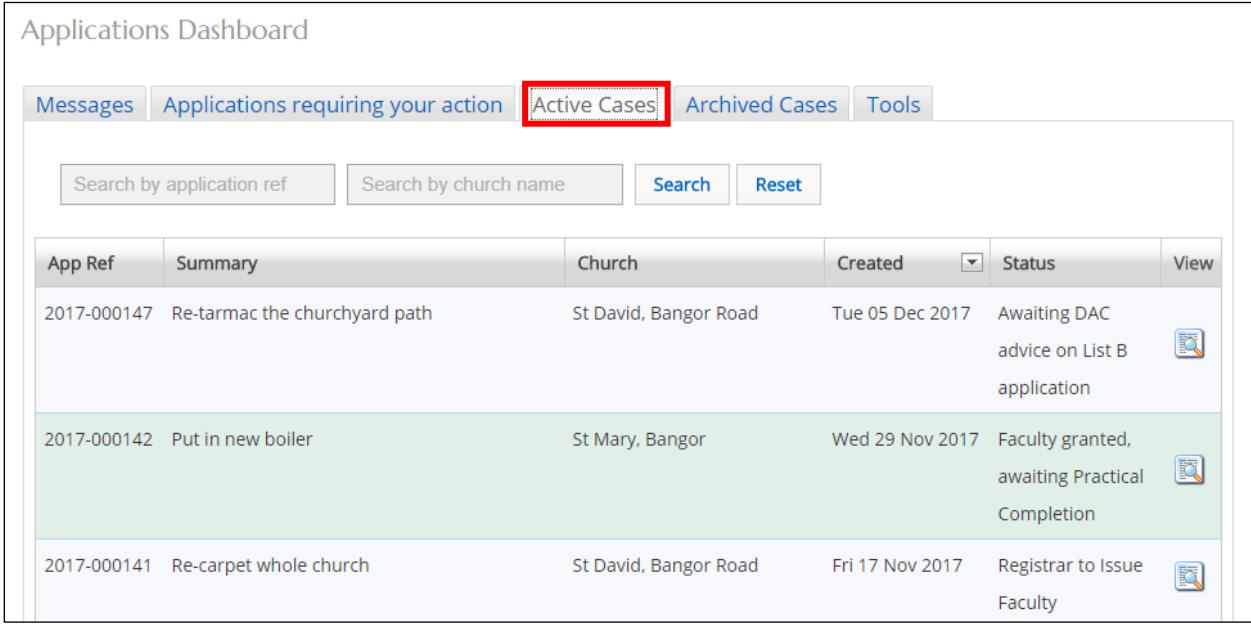

A list of all the current "live" faculty applications in your diocese is displayed. The *Status* column shows the stage at which the applications are at eg. awaiting DAC processing.

5. To view a list of all archived (completed) applications, click on the *Archive Cases* tab

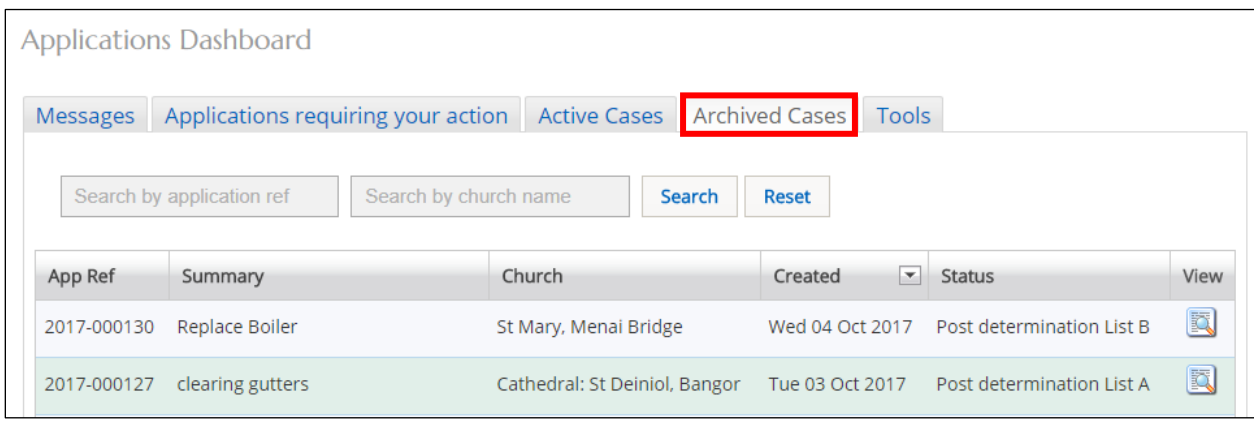

A list of all completed faculty applications in your diocese is displayed. The *Status* column shows whether the application was a List A, List B or full application.

6. To see if any applications need your action, or require some input, click on the *Applications Requiring Your Action* tab

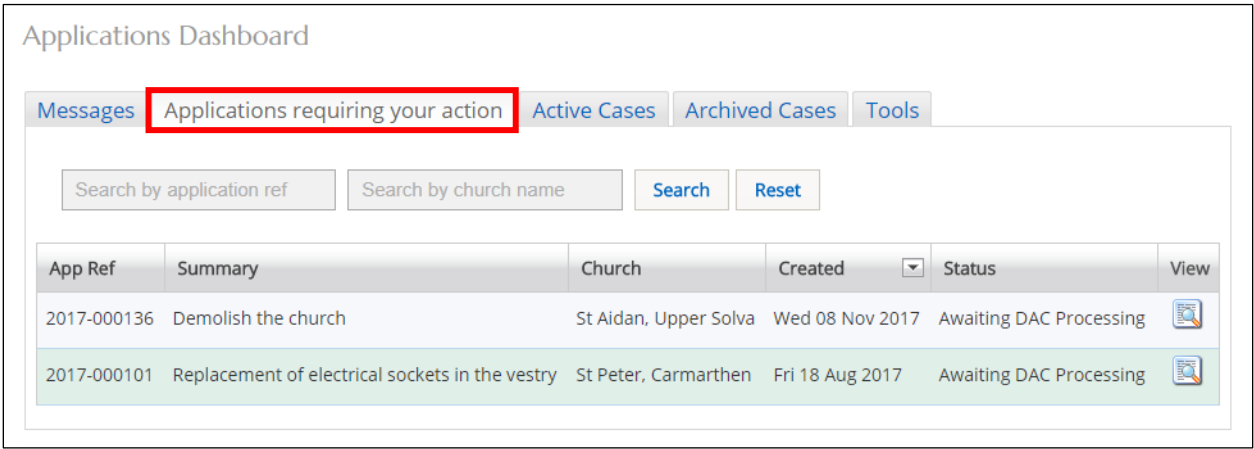

This is a useful tab to click on each time you sign in to the OFS to check whether any applications need your attention. For example, an Applicant/Petitioner may have submitted an application that requires DAC processing.

7. To sort a list of applications alphabetically or numerically, click on the field name (column heading) by which you want to sort

An upward or downward sort arrow will be displayed at the top of the field name. Clicking again on the field name will reverse the order of the sort.

8. To filter any of the faculty application lists from the *Active*, *Archived* or *Applications requiring your action* tabs, list, enter a *church name* or *application number* in the two search boxes, then click on the *Search* button

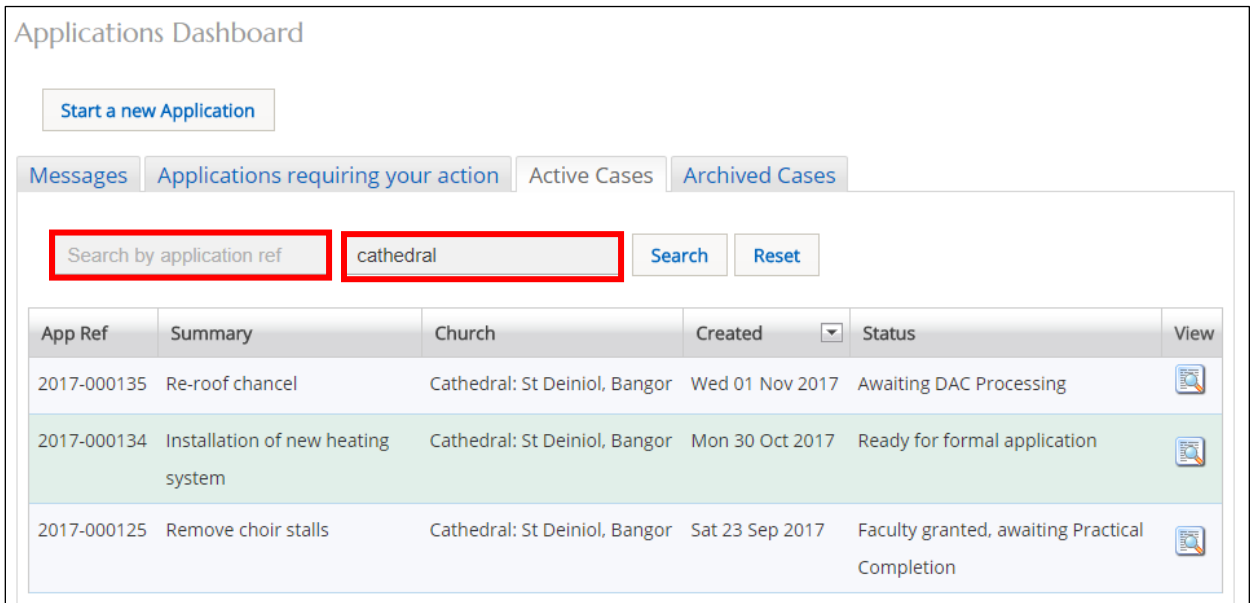

A list of applications that meet the search criteria will be displayed.

9. To view the forms and supporting documents for an individual application, click on the *View this Application* button

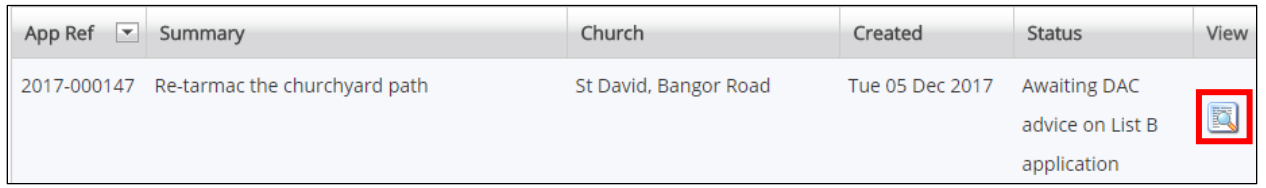

#### 10. The *Details* screen is displayed showing all the forms associated with that application

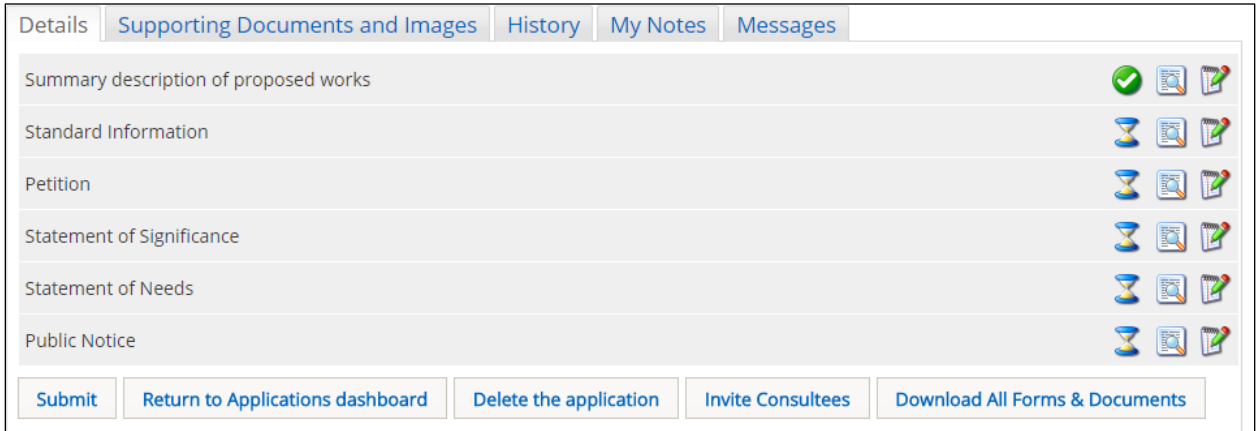

A green tick next to a form indicates that it has been completed. An egg timer indicates that it is incomplete (ie. not filled in yet or partially complete). A notepad and pen indicates the form can still be edited.

11. To view forms from an application, click on any of the *View Details* buttons

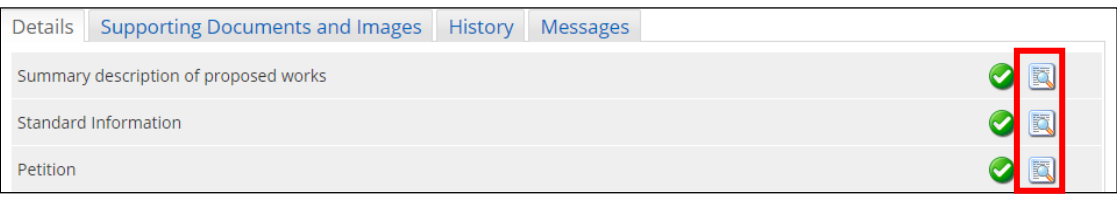

### 12. The report window is displayed

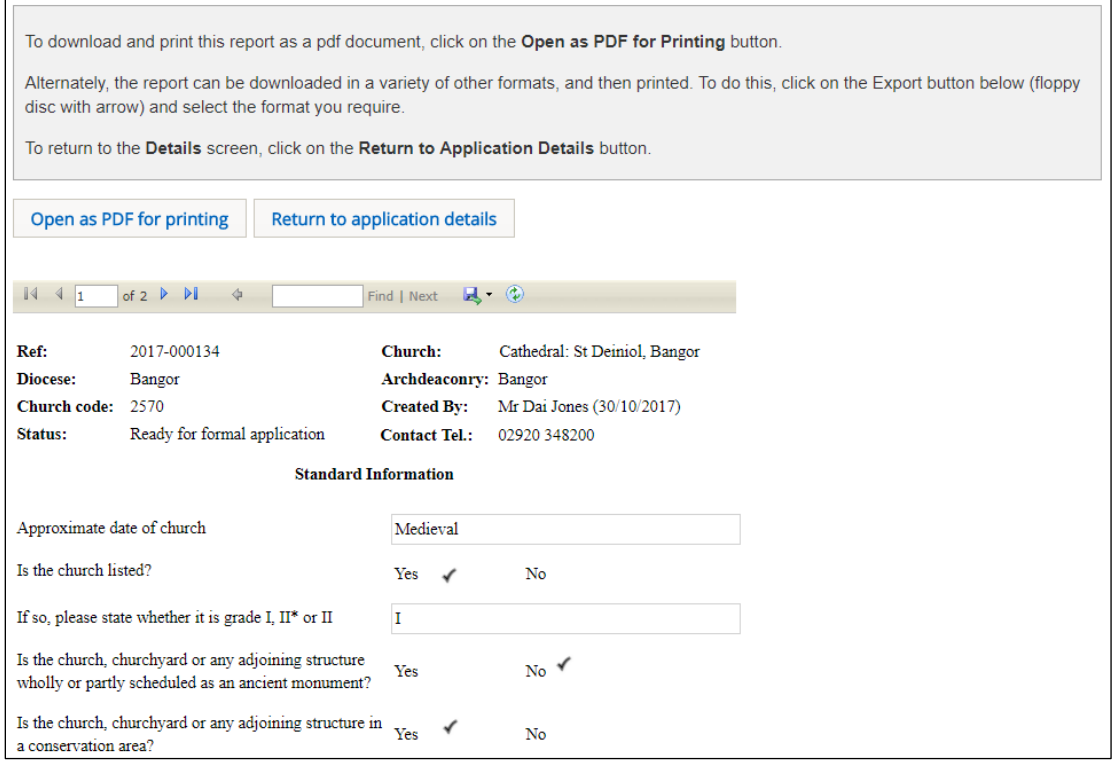

#### 13. To return to the *Details* screen, click on the *Return to Application Details* button

#### <span id="page-7-0"></span>Uploading supporting documents and images

Sometimes you may need to upload supporting documents to an application. For example, when the Applicant/Petitioner has already submitted the application to the DAC and thus cannot do it themselves (they can only add supporting documentation if the application has a status of "in preparation") or you have received a statutory consultee response.

#### 1. Click on the *Supporting Documents and Images* tab

2. The *Add* button is displayed

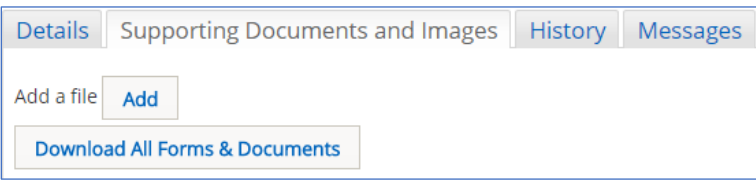

#### 3. Click on the *Add* button

4. The *Document Upload* screen is displayed

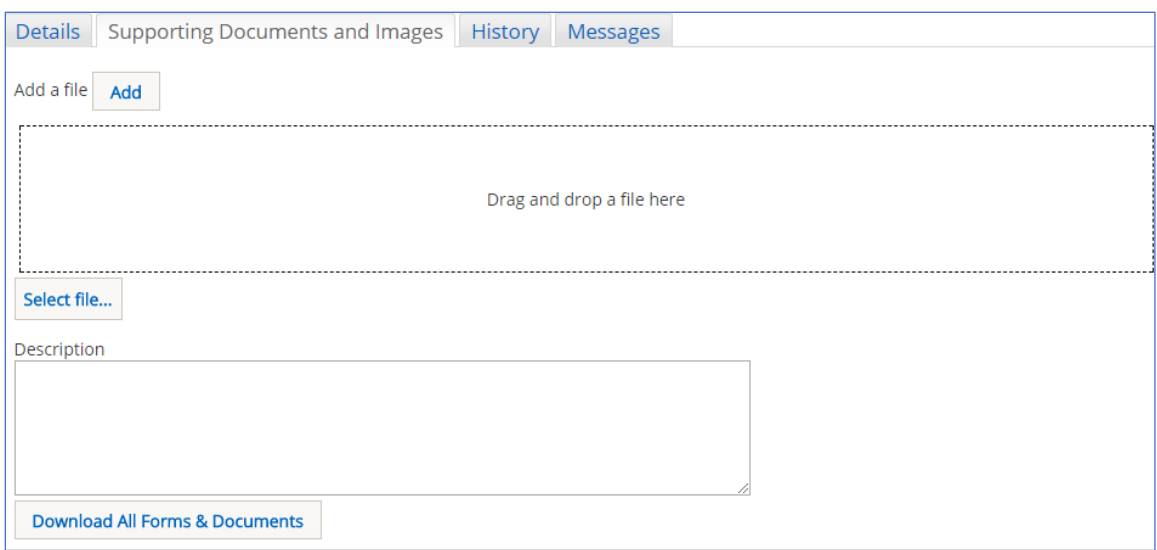

- 5. Click on the *Select File* button
- 6. The *Open File* window is displayed

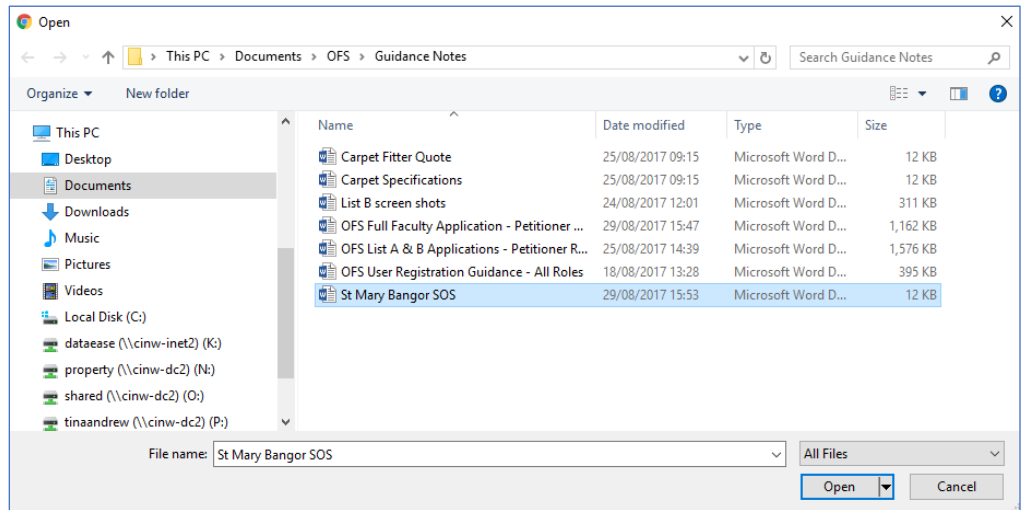

7. Select the file that you want to upload (only one can be uploaded at a time) then click on the *Open* button

- 8. The file name is now visible in the *Document Upload* screen
- 9. Enter a description for the file in the *Description* text box then click on the *Upload* button

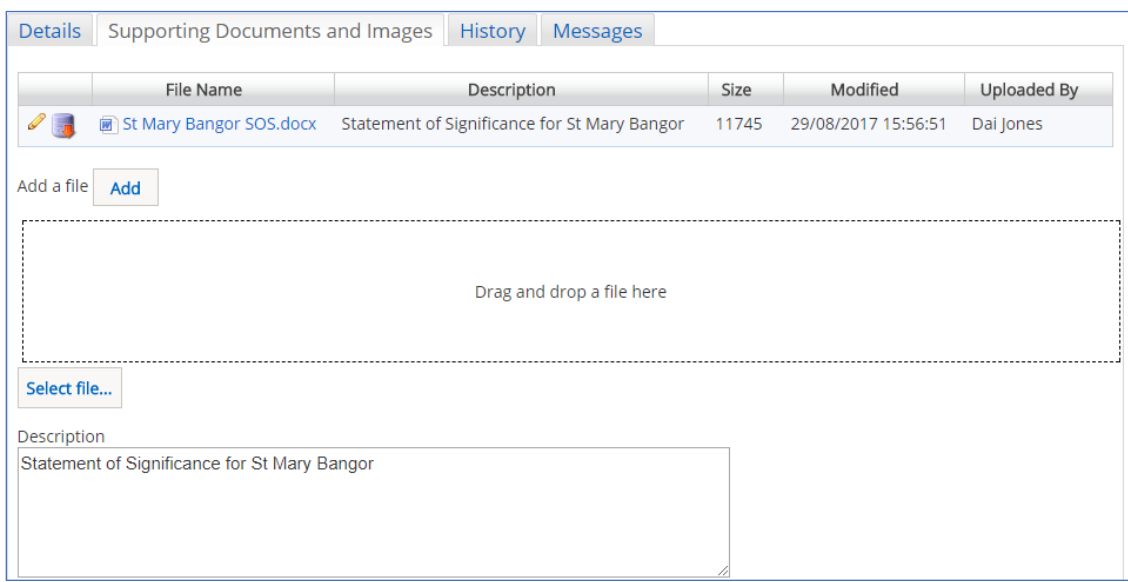

- 10. The uploaded file is now visible on the *File Name* list
- 11. Repeat the above steps as required to add more files

The description of the file can be changed by clicking on the *Edit* button (pencil). It can also be downloaded by clicking on the *Download* button (red arrow).

Files can also be uploaded via the drag & drop facility.

12. When you have finished uploading any documents or images, click on the *Details* tab to return to your application

#### <span id="page-9-0"></span>Printing and downloading forms in an application

You have the option to download Individual forms from an application or all forms (and supporting documents). Individual files can be downloaded in various formats (eg. pdf, Word, Excel, etc), although the "download all" files are in pdf format (although supporting documents retain their original format).

#### <span id="page-9-1"></span>Printing an individual form

1. Locate the form you want to print and display in the *Report* window (see the [Searching for](#page-4-1)  [and viewing an application](#page-4-1) section on page 4 for information on how to do this)

#### 2. Click on the *Open as PDF for printing* button

The report is downloaded to the status bar at the bottom of the screen (and to the Downloads folder on your laptop/PC), although this step may depend on how your laptop/PC has been set up.

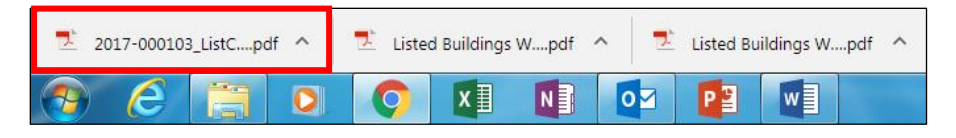

Clicking on the downloaded report will open it in Adobe Acrobat where it can be viewed, saved and printed in the normal way.

3. The report can also be downloaded in a variety of other formats by clicking on the *Export* drop-down menu

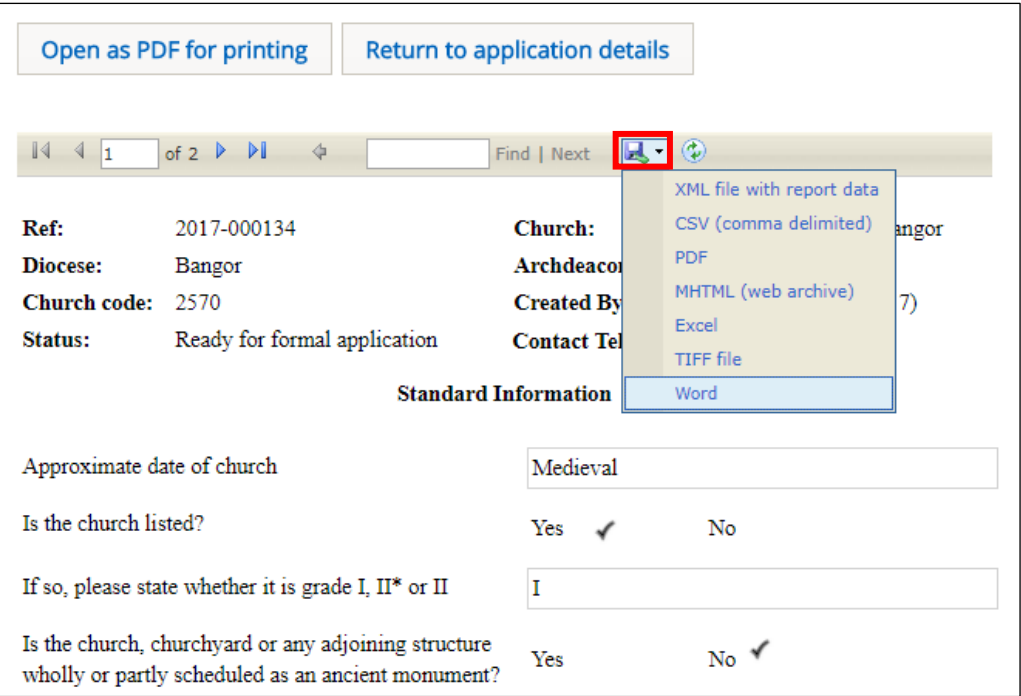

The report is downloaded to the status bar at the bottom of the screen. Clicking on it will open it, where it can be viewed, saved and printed in the normal way.

4. Click on the *Return to application Details* button to re-display the *Details screen*

#### <span id="page-10-0"></span>Downloading all forms

1. Display the *Details* screen of the application whose forms you want to download (see [Searching for and viewing an application](#page-4-1) for information on how to do this)

#### 2. Click on the *Download all Forms & Documents* button

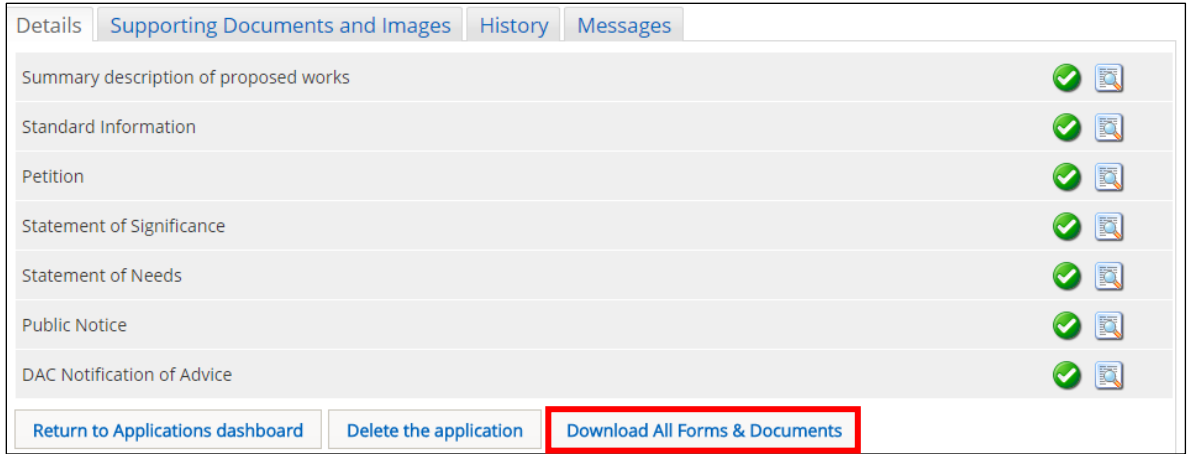

A zip file containing all the forms & documents is downloaded to the status bar at the bottom of the screen (and to the Downloads folder on your laptop/PC), although this step may depend on how your laptop/PC has been set up.

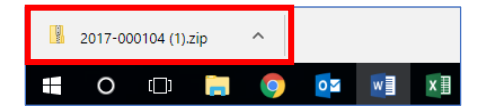

3. Clicking on the zip file will open it to display all the individual files.

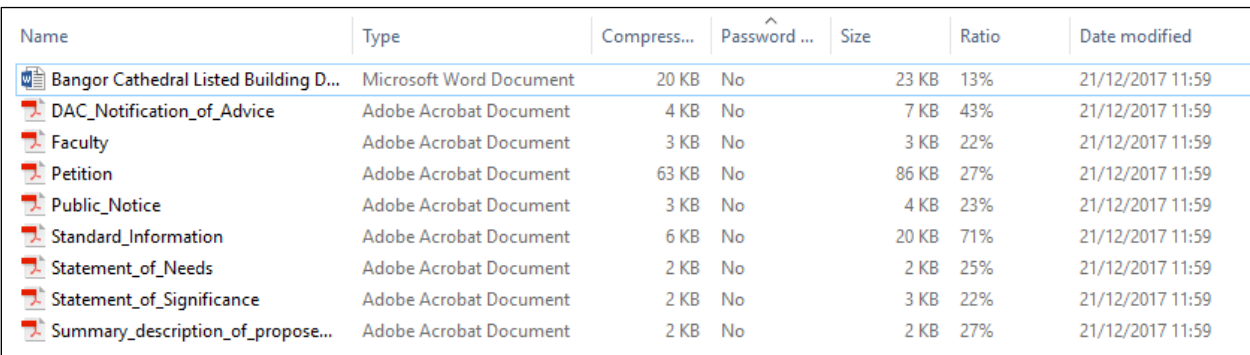

Double-clicking on any of the individual files will open them, where they can be viewed, saved and printed in the normal way.

#### <span id="page-11-0"></span>Messages

The OFS sends out email messages to all registered users at various stages of an application. It also stores a copy of these messages which can be accessed via the *Messages* tab on the *Applications Dashboard*.

- 1. If you have not already done so, sign in to the OFS and click on the *Applications* tab
- 2. The *Applications Dashboard* is displayed
- 3. Click on the *Messages* tab to view all system messages

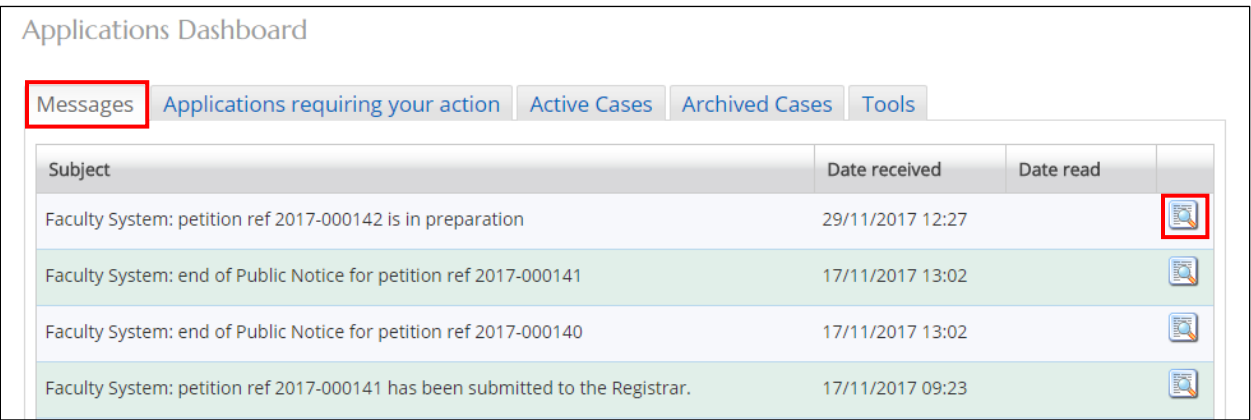

- 4. Click on the *View Details* button to display a message
- 5. The message is displayed

6. To quickly go to the application that the message refers to, click on the link in the message

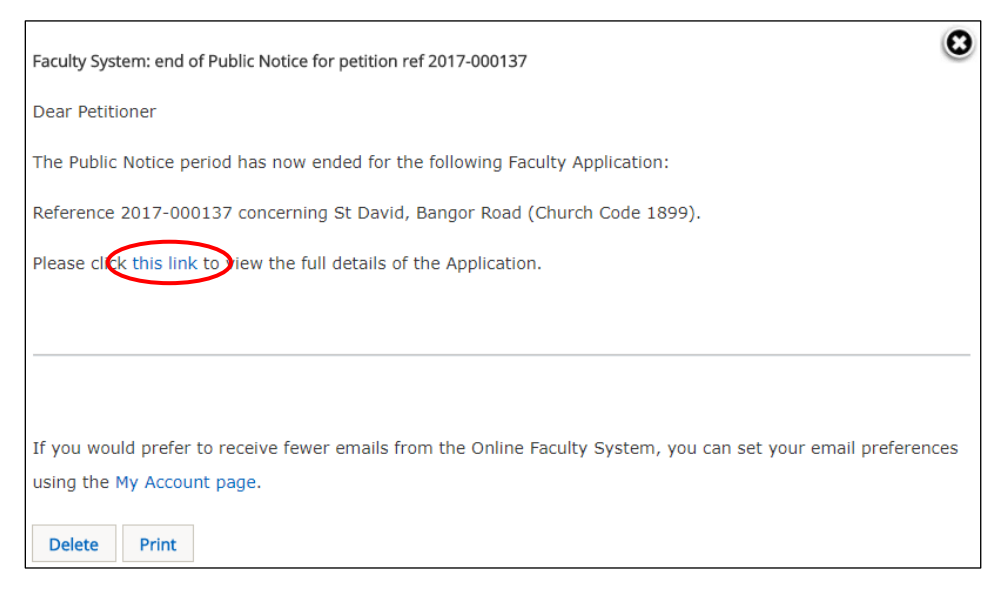

- 7. To print the message, click on the *Print* button
- 8. To delete the message, click on the *Delete* button

9. To close the message, click on the **X** (in the top right-hand corner) to return to the *Applications Dashboard*

#### <span id="page-12-0"></span>Tools

Two useful reports can be generated from the *Tools* tab. These are the *DAC Meeting Report*, which produces a list of applications for discussion at the next DAC meeting (ie. those with a status of "awaiting DAC recommendation"), and the *Casework Analytics Report* which produces a filtered list of all active (live) and archived (closed) faculties.

- 1. If you have not already done so, sign in to the OFS and click on the *Applications* tab
- 2. The *Applications Dashboard* is displayed
- 3. Click on the *Tools* tab to view the report buttons

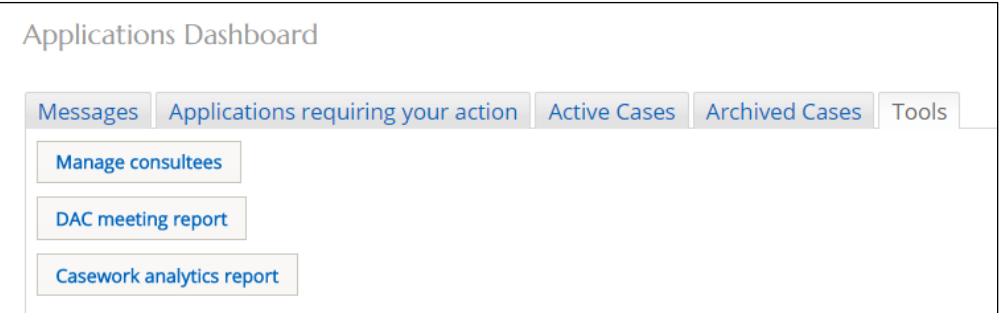

**Note:** The *Manage Consultee* button is not currently used in the CiW OFS. In England, it allows the DAC Secretary to edit the consultee list that the Petitioner/Applicant can see when

inviting consultees to comment on their applications. In Wales, Petitioner/Applicants cannot invite consultees to comment on their applications (DAC Secretaries normally do this) so the *Manage Consultee* button is not used (and will be removed at a later date!).

- 1. Click on the DAC Meeting Report button
- 2. The report is displayed

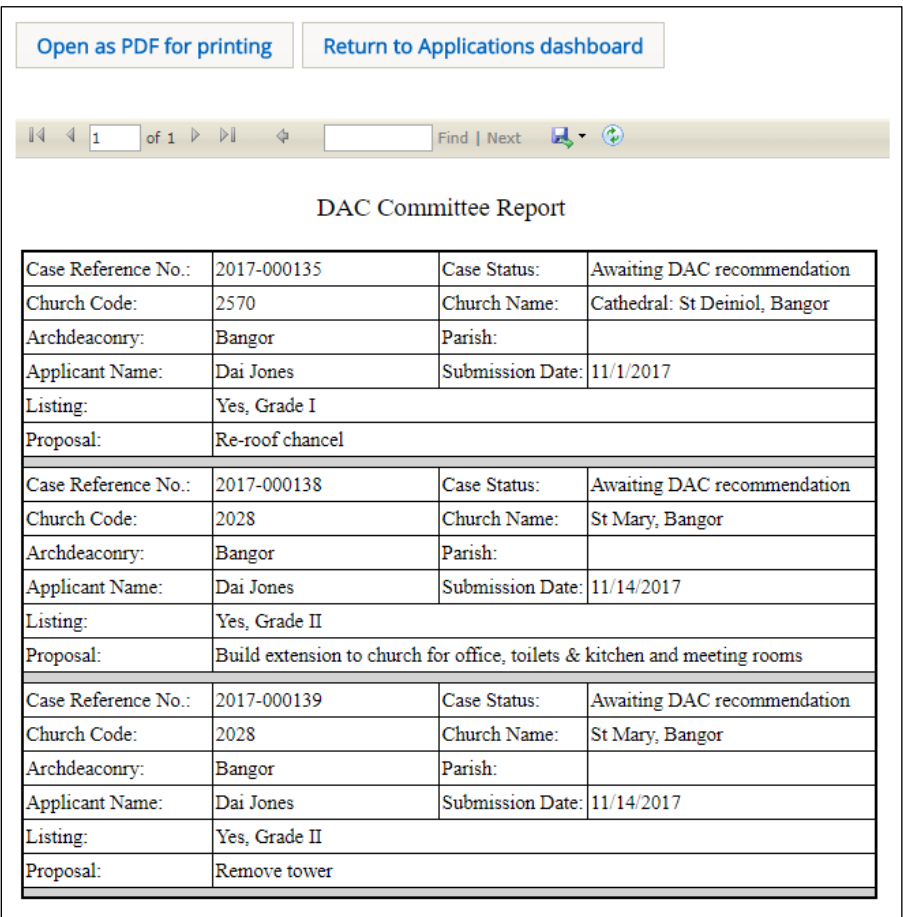

The report can be printed in various formats (see Printing and downloading forms from an [application](#page-7-0) for information on how to do this).

3. Click on the *Return to Application Dashboard* button to return to the *Application Dashboard* (the *Tools* tab should still be active)

#### 4. Click on the *Casework Analytics Report* button

The *Casework Analytics Report* is generated. All open (active) and closed (archived) faculty applications can be filtered on certain fields (diocese, listing grade and date) to further refine the report. There is also a keyword search feature and A-Z sorting on each field name.

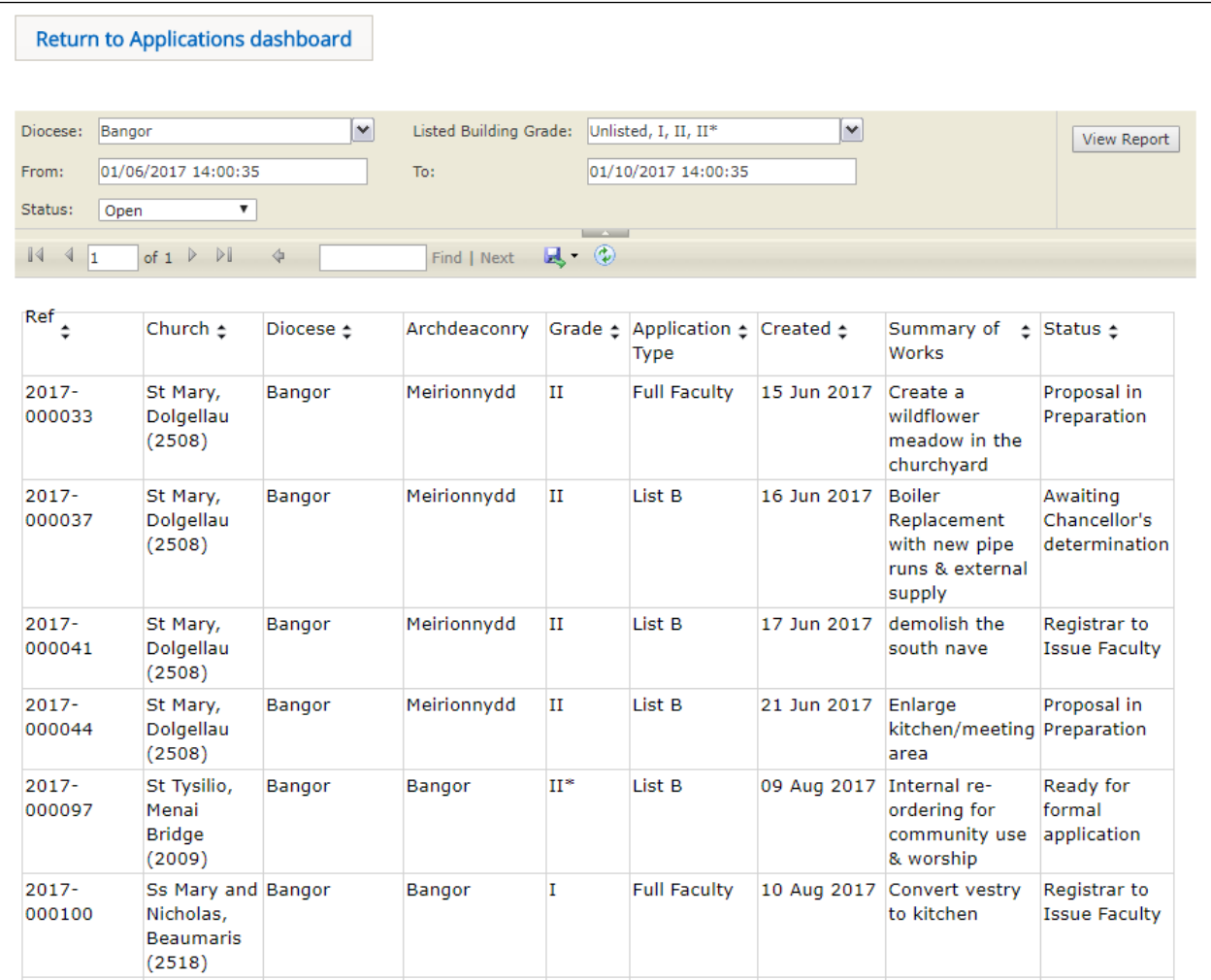

5. To filter the report click on the drop-down arrows next to the *Diocese*, *Listed Building Grade* and *Status* fields to select the criteria you want to apply

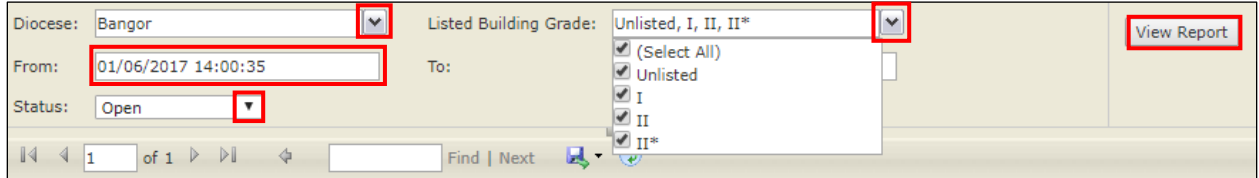

6. If you require applications within a specific date range, enter the start and end dates in the *From* and *To* boxes

- 7. Click on the *View Report* button to apply the filters
- 8. If the report is several pages long, use the navigation buttons to move through it
- 9. If you need to locate a particular item, use the *Search* feature
- 10. To order fields alphabetically or numerically, click on the A-Z arrows next to each field name

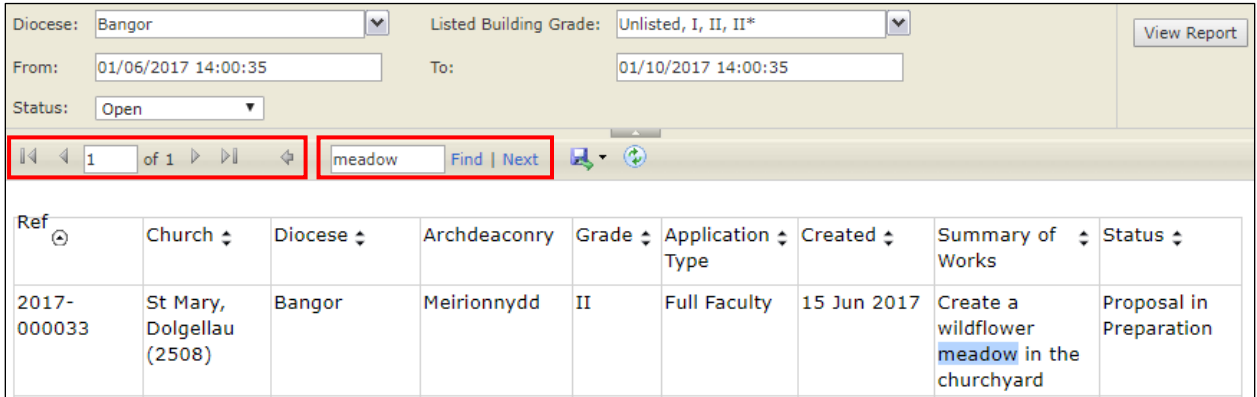

10. To print a report in different formats, click on the *Export* drop-down menu button (see [Printing and downloading forms from an application](#page-7-0) for information on how to do this)

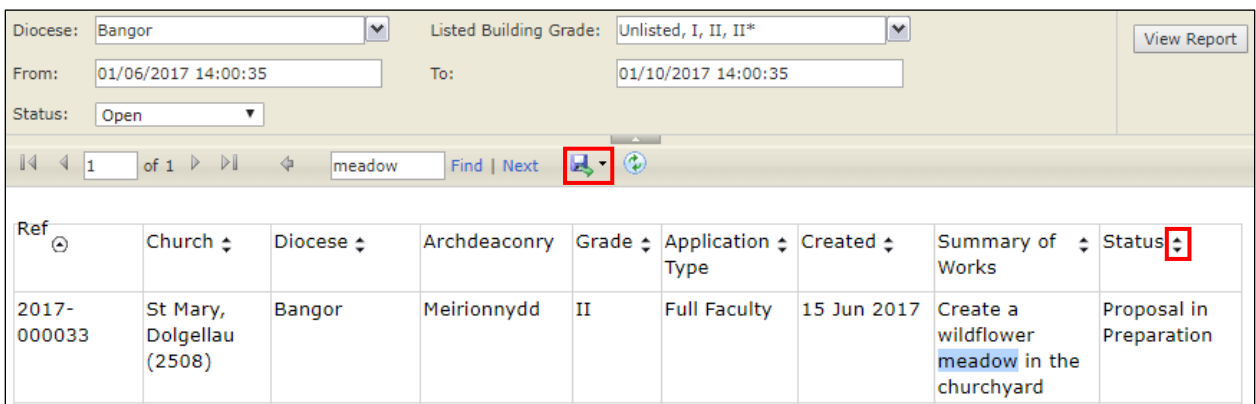

### 33. Click on the *Return to Application Dashboard* button to return to the *Application Dashboard*

## <span id="page-15-0"></span>Managing the Members List

DAC Secretaries can approve new user (member) registration, lock/unlock accounts and change user profile details (eg. change the church that a Petitioner/Applicant is associated with, change user roles, etc). This is done from the *Members* page.

#### <span id="page-15-1"></span>Approving a new user

When a new user (Applicant/Petitioner, Archdeacon, Registrar and Chancellor only – Consultees & Heritage Recorders need to be approved by the System Administrator) registers with the system, the DAC secretary receives an email advising them that their account needs approval before they can sign in.

1. Log in to your email system

#### 2. Open the *New User Registration Confirmation* email

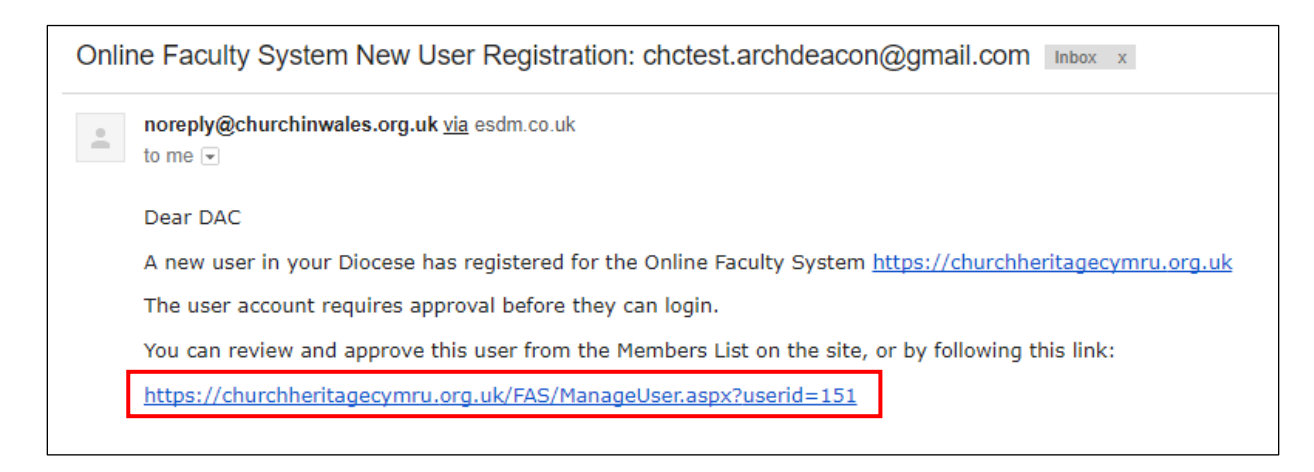

- 3. Click on the *Members List* link within the email
- 4. The *Manage User* screen is displayed with *Identity* tab visible

**Note:** If you are not already logged into the OFS when you click on the link in the email, the *Sign In* screen will be displayed. After signing in, the *Manage User* screen will be displayed.

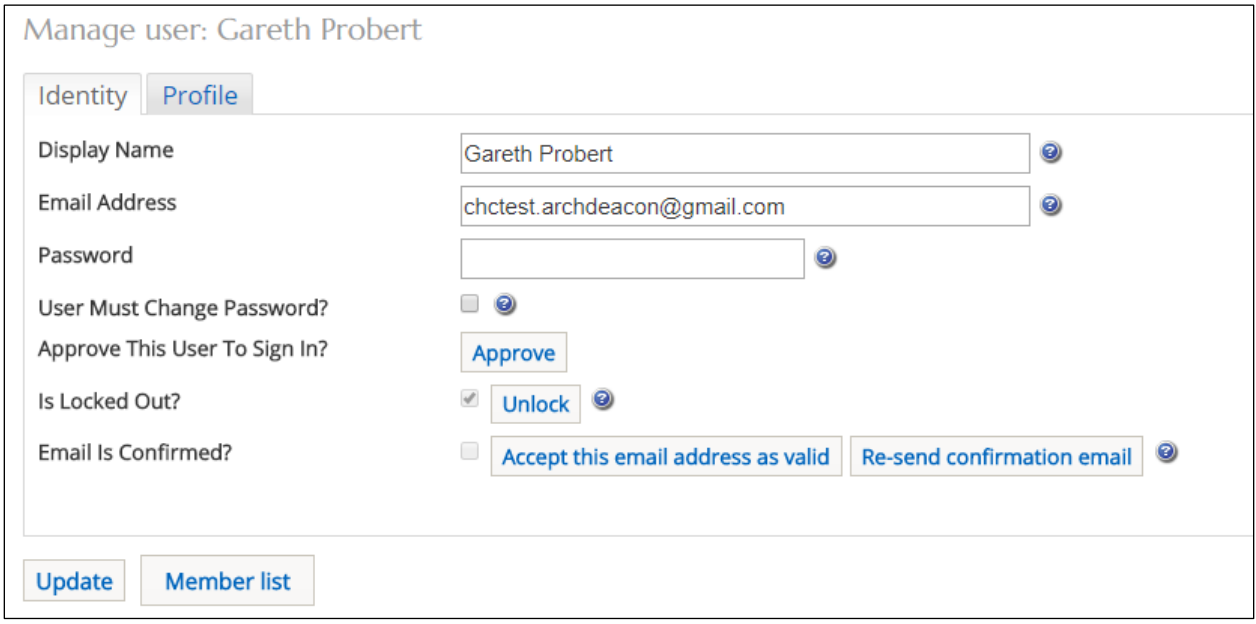

5. Click on the *Profile* tab to make sure that the new user's details are correct eg. they have chosen the correct role, diocese, church, etc (If you need to make changes see Changing User [Details](#page-18-0) for further information)

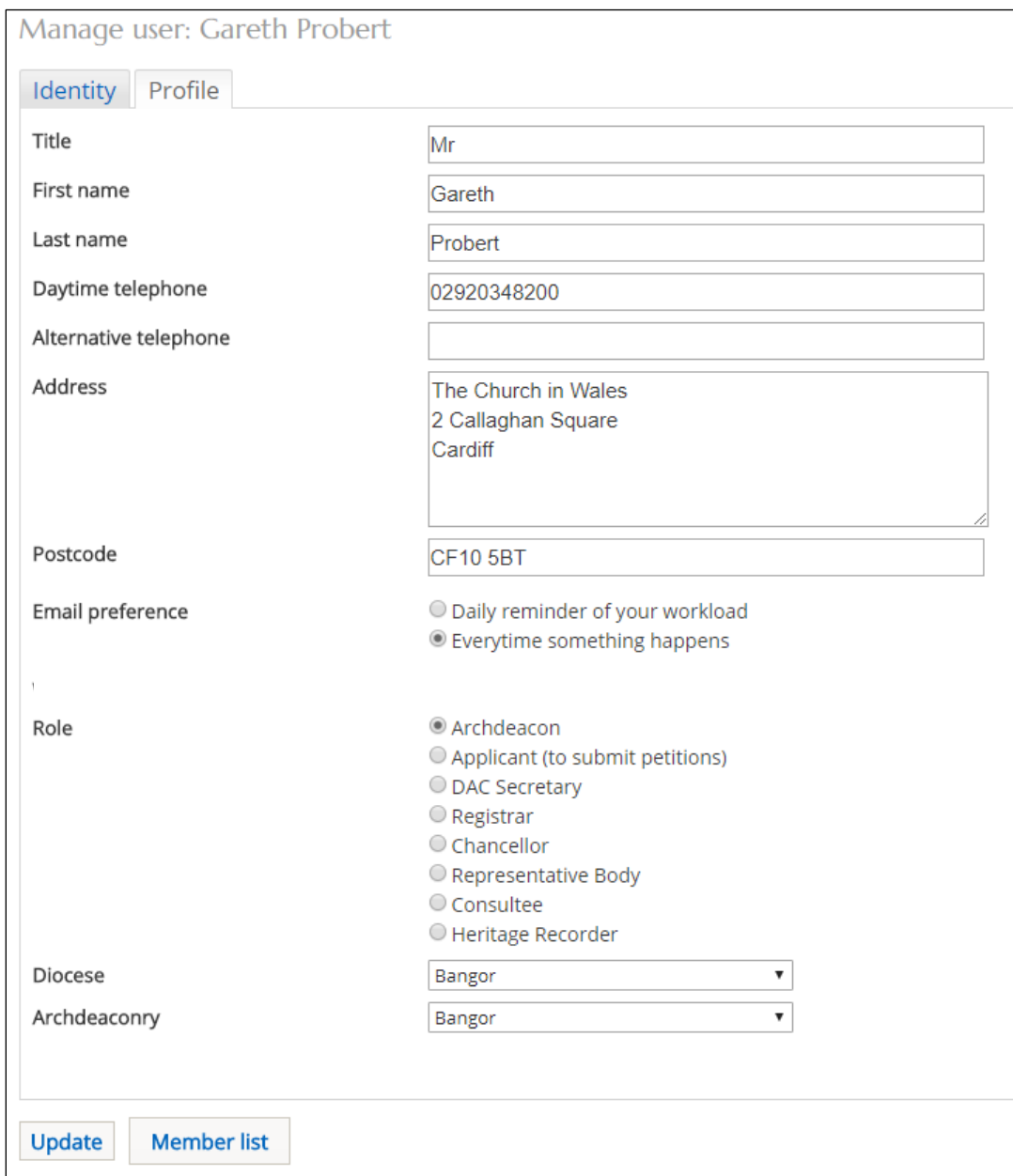

- 6. If you do not need to make any changes click on the *Update* button
- 7. Click on the *Identity* tab to continue with the user approval
- 8. The *Identity* tab is re-displayed

9. Click on the *Approve* button (if you are satisfied that the new user has a legitimate reason for applying for an OFS account)

The **Approve** button will disappear to indicate the account has been approved

10. Click on the *Unlock* button to unlock the user account (the button will change to *Lock*)

**Note:** If you do not recognise the name of the person applying for the account, then you may want to keep them locked out until you have "checked their credentials" (see Locking a user [account](#page-21-0) for further information). Users will not be able to sign in if their account is locked.

11. Click on the *Update* button to update your changes

If you are satisfied that the email address the user registered with is valid, then you can click on the *Accept this email address as valid button*. This means the user will not need to confirm their email (which is part of their registration process). However, it is recommended that you do not use this feature unless the user is having difficulty with the email confirmation or you are certain that that their email address is valid.

If you need to resend the confirmation email again at any time (perhaps after unlocking an account), click on the *Re-send confirmation email* button. Users will then need to click on the link in the email to re-confirm their email address.

```
Church Heritage Cymru Inbox x
noreply@churchinwales.org.uk via esdm.co.uk
to me \lnotThank you for registering with Church Heritage Cymru.
 Your registration will be confirmed by clicking the link below to unlock your account.
 This is to prevent other people from registering with your email address
 http://tracking.esdm.co.uk/tracking/click?msgid=uUJ_PVbdbmTKqMlMuFFjug2&target=https%3a%2f%2fchurchheritagecymru.org.uk%2fConfirmRegistration.asp
 Please note that your account must also be approved by an administrator before you can sign in. You will receive another notification when this has been done.
```
### <span id="page-18-0"></span>Changing user details

Any user can change their password, email address (including preferences) and contact details (name, address and telephone number), although other role-dependent fields, such as church details, archdeaconry and diocese, can only be changed by a DAC Secretary or System Administrator.

1. Log in to the OFS and click on the *Member List* link

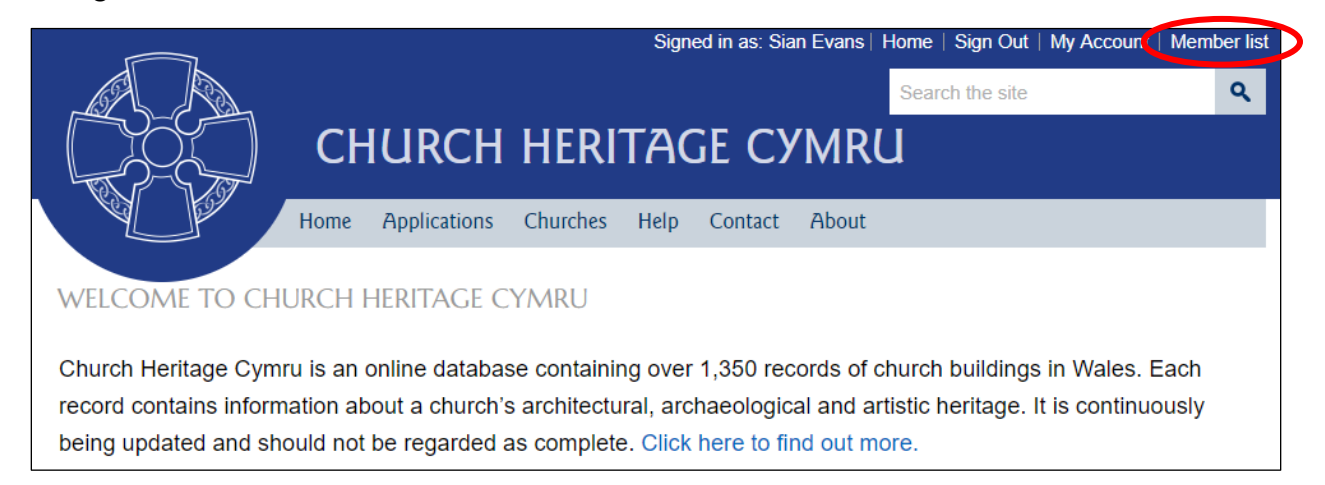

2. The *Members* screen is visible showing all registered users in the diocese

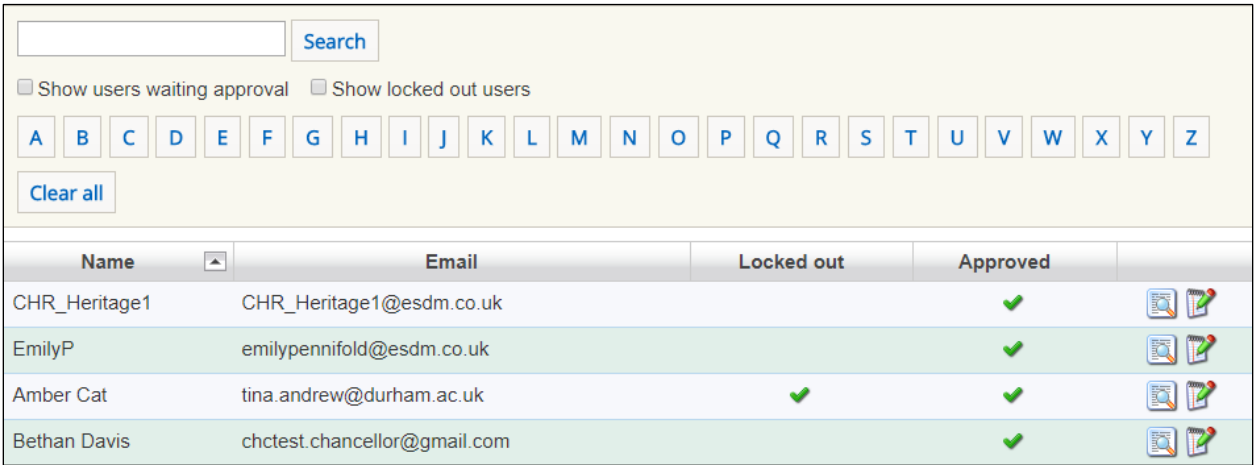

Accounts that have been approved have a green tick in the *Approved* field. Accounts that have been suspended have a green tick in the *Locked Out* field.

3. To search for a user, enter their first or last name in the search box, then click the *Search* button *OR* click on any of the alphabetical buttons eg. H

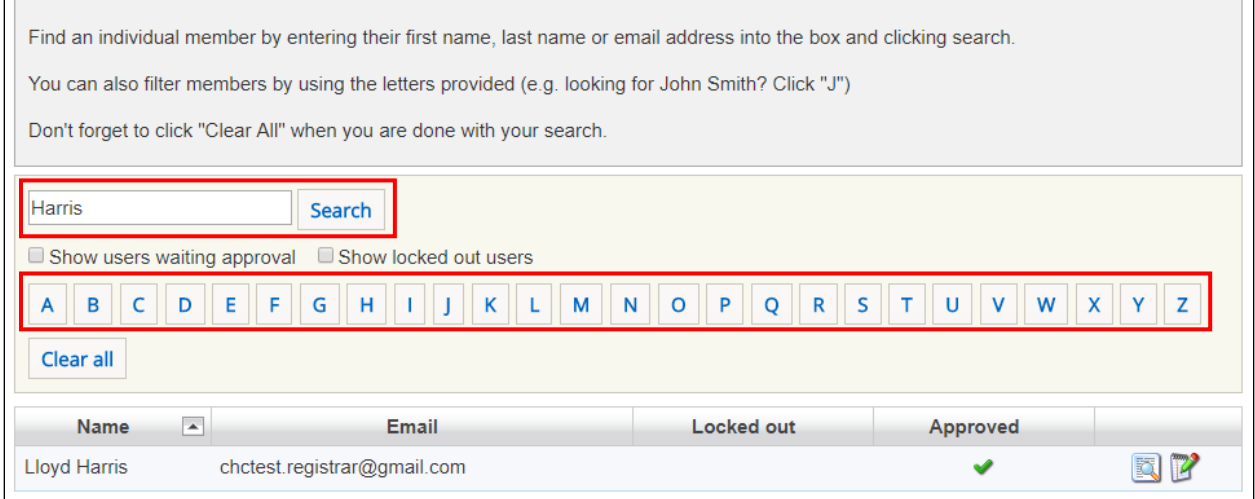

4. A list of users fitting the search criteria is displayed

5. Click on the *Clear All* button to re-display the full list of users

6. If you want to search for users waiting for approval or those that have had their accounts suspended (ie. locked), select the *Show users waiting for approval* or *Show locked out users* options

- 7. Click on the *Clear All* button to re-display the full list of users
- 8. To see a short user profile, click on the *View Profile* button
- 9. The change a user's details, click on the *Manage User* button

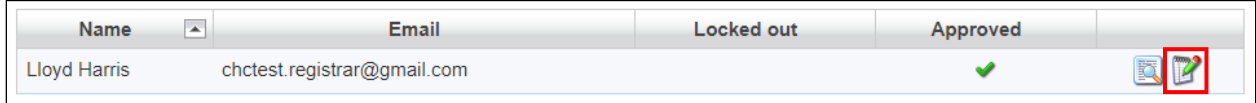

### 10. The **Identity** tab is displayed

11. Make any other changes you need to on the *Identity* tab, then click on the *Update* button

- 12. Click on the **Profile** tab
- 13. The **Profile** screen is displayed

14. Make any changes you need to here (eg. church details, archdeaconry, diocese, etc) then click on the *Update* button

15. Click on the *Member List* button to return to the members list

### <span id="page-20-0"></span>Changing a user password

One of the commonest requests from users is for a new password (perhaps because they have not submitted an application for some time and have forgotten it). You can create a new password for them to initially log in with and the OFS will then automatically request them to create a new one before they can access the system.

- 1. Locate the user from the members list
- 2. Click on the *Identity* tab
- 3. Click in the *Password* box and enter a new password

Don't forget to send the user the new password to sign in with!

4. Select the *User Must Change Password* option

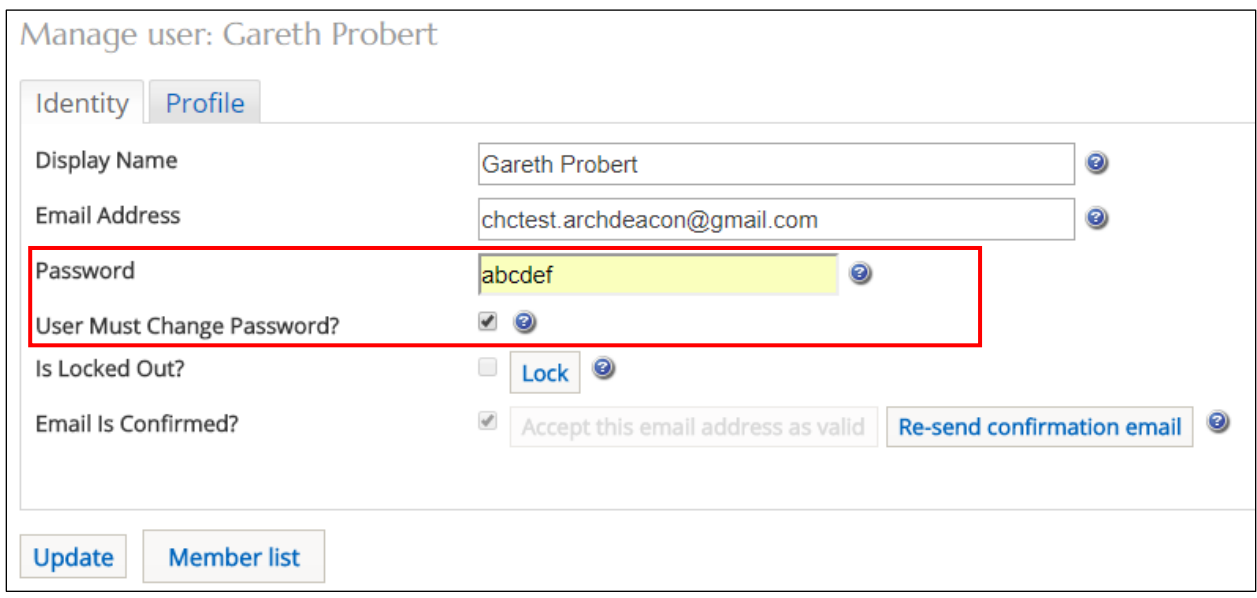

**Note:** Users can also use the *Recover Password* link on the main *Sign In* page. If they use this method, the OFS will generate a new password for them which is sent to their email address. If they then click on the link in the email, they will be directed to the *Sign In* page. After entering the new email, then will then be asked to change it for one of their own.

#### <span id="page-21-0"></span>Locking a user account

Users cannot be deleted from the OFS as their name would also be deleted from any existing and archived faculty documentation. They are therefore locked out of the system by a DAC Secretary or Administrator to disable their accounts (eg. when they retire). This also prevents any unauthorised people gaining access to the system even if they have already registered, as a new user account remains locked until approved.

1. Log in to the OFS and click on the *Member List* link

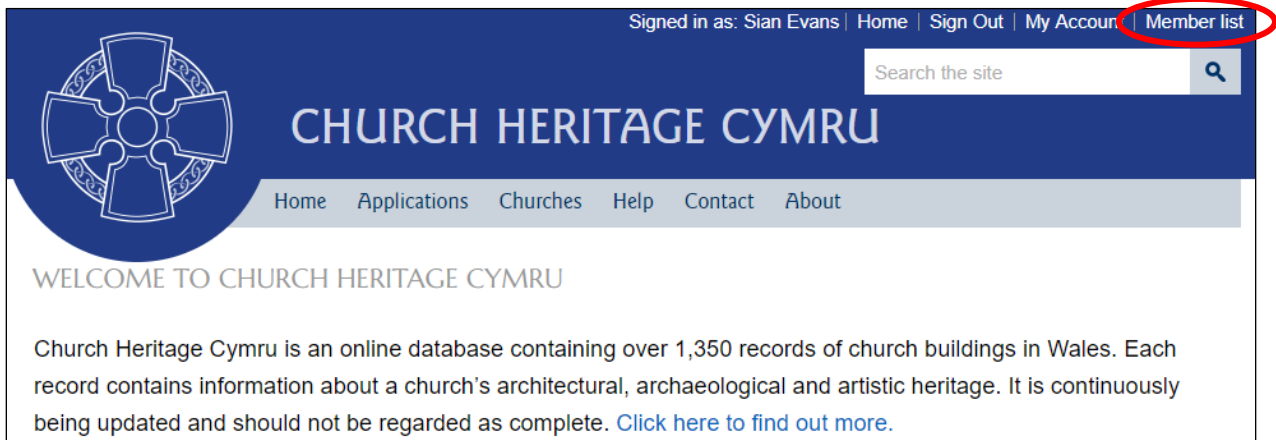

2. The *Members* screen is visible showing all registered users in the diocese

3. Find the user whose account you want to lock using the *Search* features or *Navigation* buttons

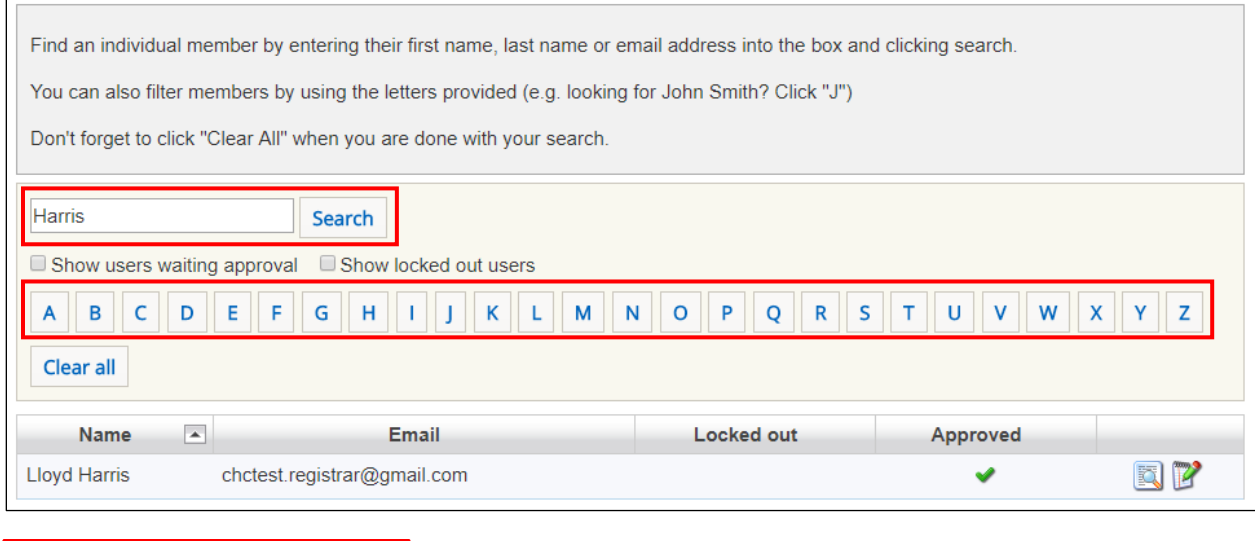

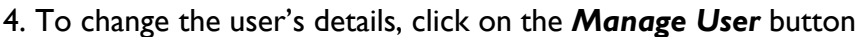

Previous

**First** 

**Next** 

Last

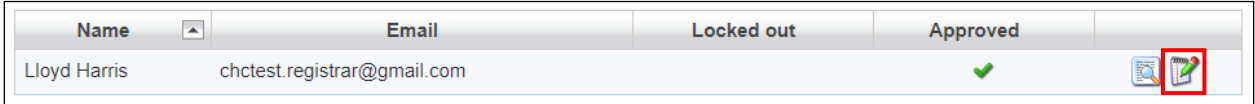

### 5. The *Identity* tab is displayed

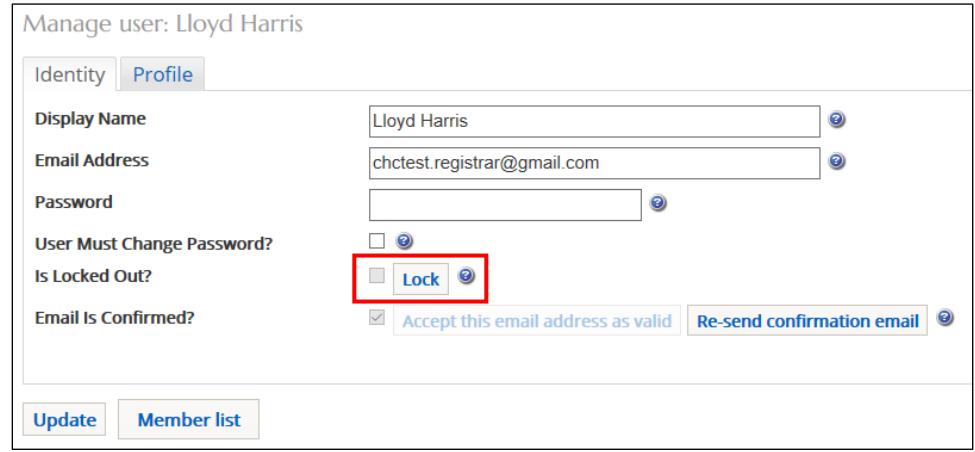

- 6. Click on the *Lock* button
- 7. The *Lock* button changes to *Unlock*
- 8. Click on the Update button
- 9. Click on the *Member List* button to return to the full list of members

10. The user whose account you locked now has a green tick in the *Locked Out* field indicating that there account has been successfully locked

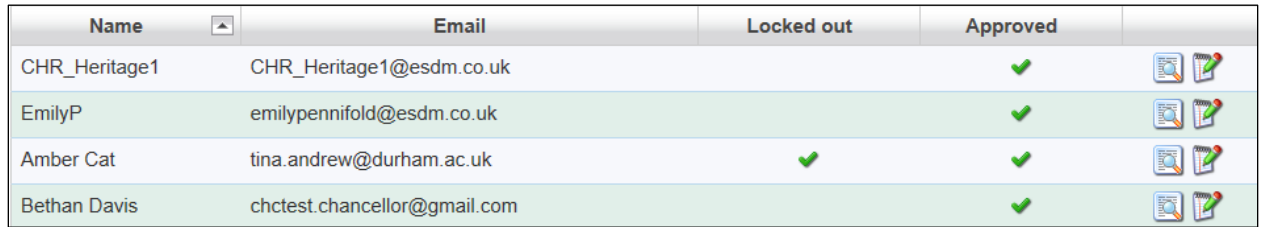

11. To unlock a previously locked account, simply re-display the user's account on the *Identity* tab and click on the *Unlock* button

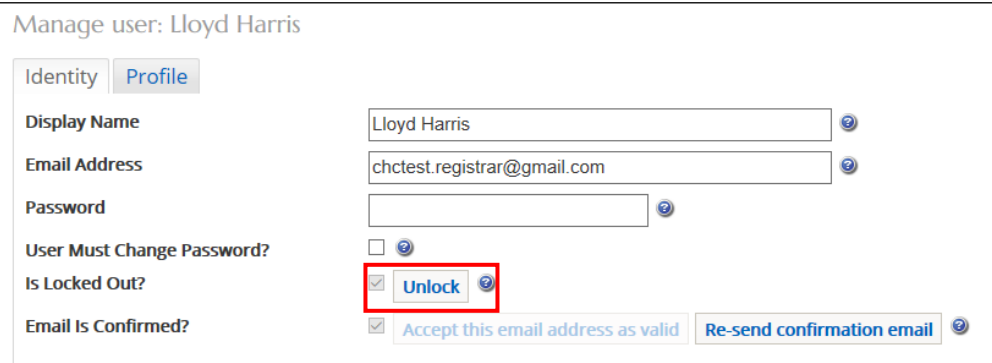

# <span id="page-23-0"></span>Starting a New Faculty Application

DAC Secretaries can start, edit and/or complete an application on behalf of an Applicant/Petitioner. They can also upload supporting documentation for an application on behalf of an Applicant/Petitioner. In most circumstances, the Applicant/Petitioner would start and complete the application process themselves with the DAC Secretary acting in an advisory role or perhaps uploading documentation as the application progresses. However, the process by which a DAC Secretary starts a new application differs from that of an Applicant/Petitioners, who has a *Start New Application* button on the *Applications Dashboard*, which DAC Secretaries do not. To start a new faculty application:

1. Sign in to the OFS [\(https://churchheritagecymru.org.uk/\)](https://churchheritagecymru.org.uk/)

- 2. Click on the *Churches* tab
- 3. The *Church Search* screen is displayed

4. Click in the *Church Name* box and enter the location (eg. village, town, city, etc) or dedication of the church you want to start an application for (you can also search for a church using the *Church Code* box)

- 5. A drop-down list of matching items is displayed
- 6. Click on the name of the church you are looking for
- 7. The location of the church is marked on the map as a blue church symbol

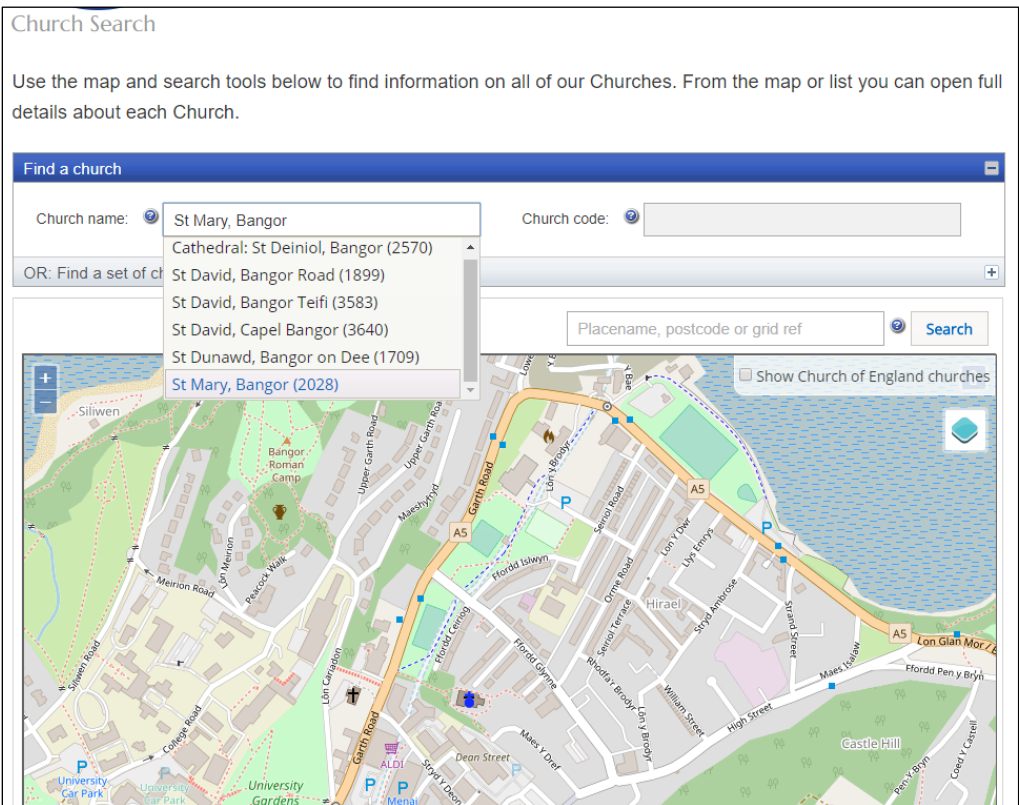

- 8. Click on the blue church symbol
- 9. A pop-up box is displayed showing the church name highlighted in blue

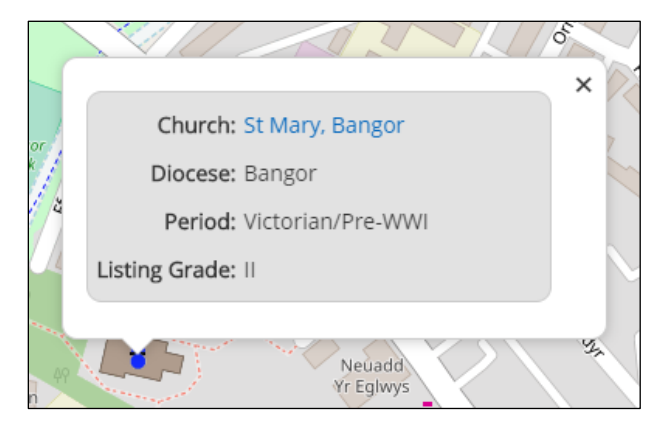

10. Click on the church name to display the Church Record

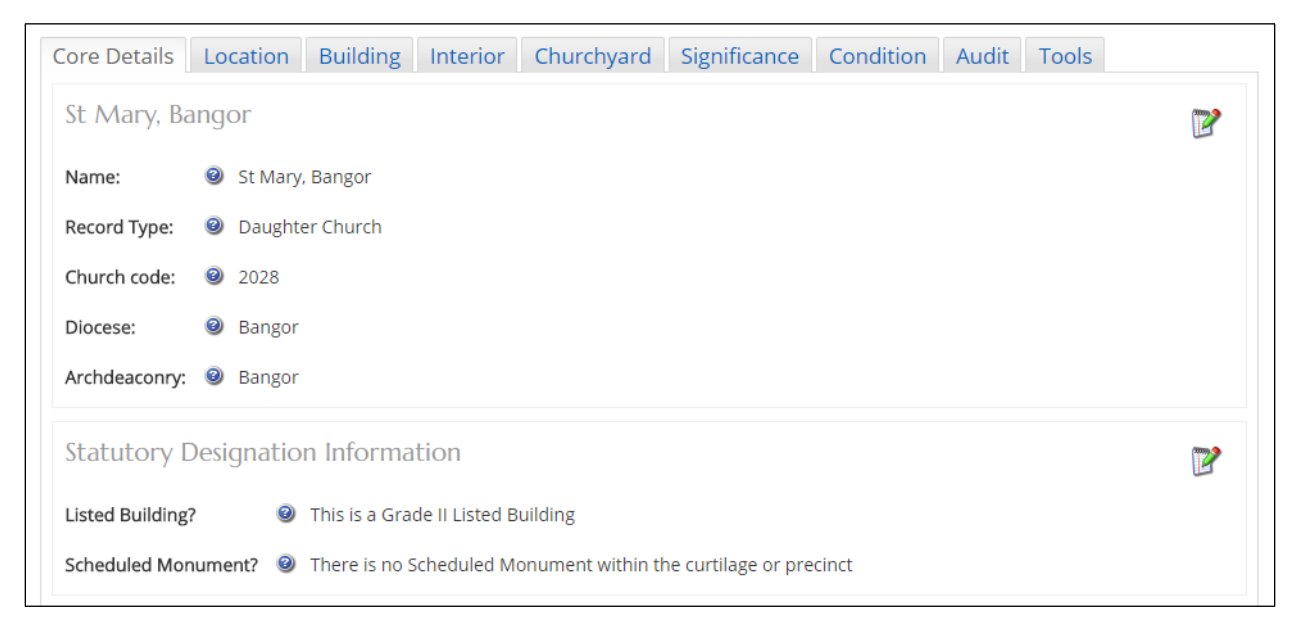

#### 11. Click on the *Condition* tab, then scroll down the page to the *Event Log (Faculty History)*

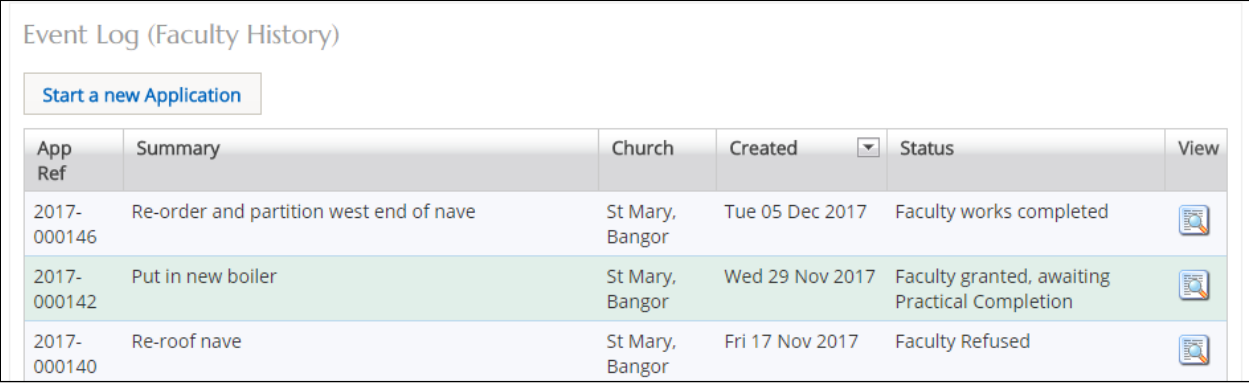

12. Click on the *Start a New Application* button

#### 13. The *Case File* screen is displayed

**Note:** From this point onwards, the completion of the faculty application by the DAC secretary is identical to that which an Applicant/Petitioner would go through up until the point they submit it. What happens to the application then depends on whether it is a List A, List B or full faculty. See *OFS List A & B Faculty Guidance for Applicants* and *OFS Full Faculty Guidance for Applicants* for further information.

# <span id="page-25-0"></span>Processing a Faculty Application

The following sections of this guide describe the procedure for processing each type of faculty application received by the DAC Secretary.

#### <span id="page-25-1"></span>List A applications

Unless a DAC Secretary is completing a List A application on behalf of an Applicant/Petitioner (see [Starting a New Faculty Application](#page-23-0) and *OFS List A & B Faculty Guidance for Applicants* for further information), then no input is required from them. Both the DAC Secretary and the Registrar are notified via OFS email of any List A applications submitted by Applicant/Petitioners. This gives them the opportunity to check the application and/or speak to the person who submitted it, if they believe it should not be a List A application.

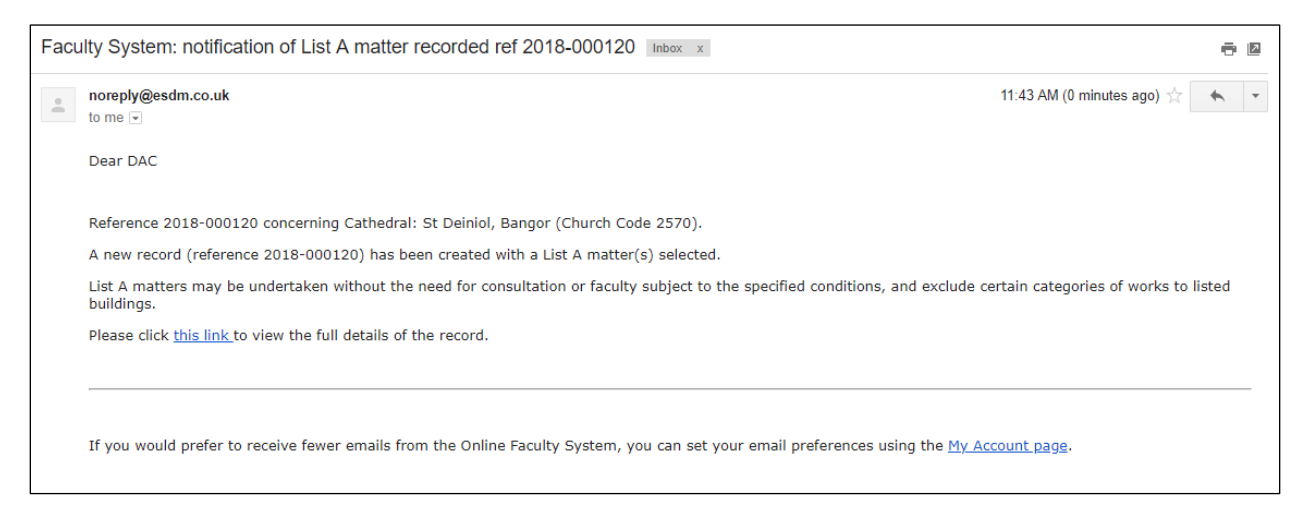

#### <span id="page-25-2"></span>List B applications

List B Applications require sign off by the Registrar. Once the Applicant/Petitioner has completed the necessary forms and submitted the application, the DAC Secretary will receive an email notification. They can then review the application and consult an appropriate DAC member or members for advice. Occasionally, other bodies (such as the Amenity Societies, Cadw, LPAs, etc) may also need to be consulted, in which case the DAC Secretary and/or the Registrar can send a consultation request via the OFS.

#### <span id="page-25-3"></span>Viewing an application

1. When you receive the List B application notification from the OFS, click on the link within the email to go to go directly to that application

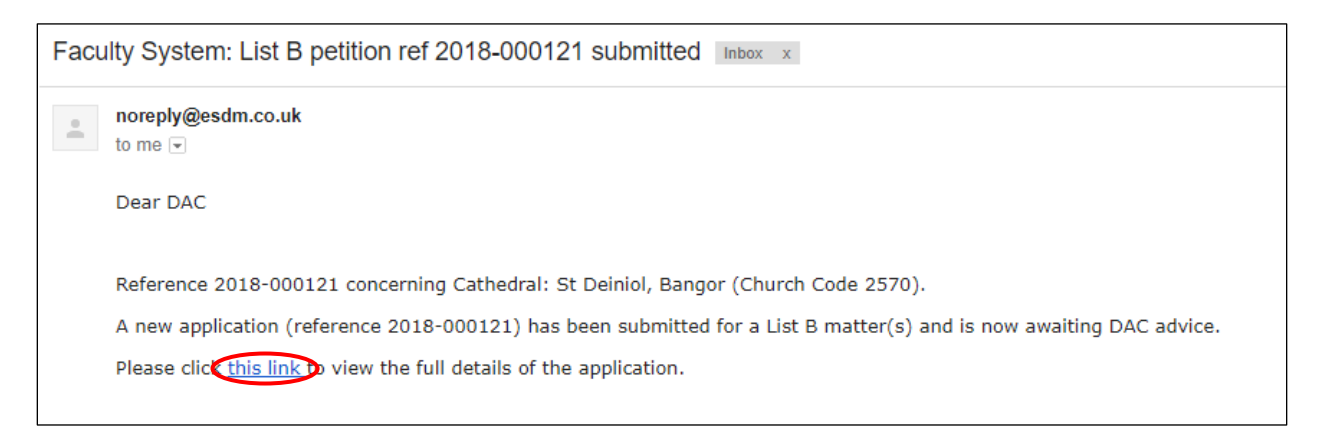

**Note:** you can also sign in to the OFS directly at any time to check whether any applications need your attention without waiting to receive the OFS email notification.

2. If you are not already logged in to the OFS when you click on the link, you will be directed to the *Sign In* screen. After signing in, the *Details* screen will be displayed.

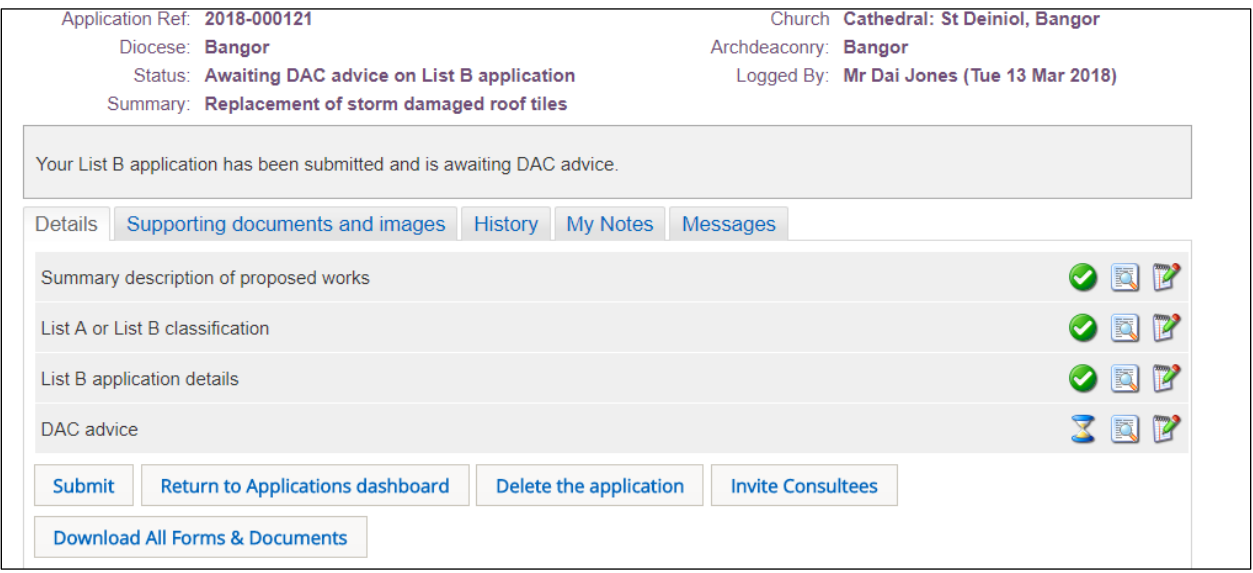

3. Click on the *View Details* buttons for each form to check the application details

If you feel that there is not enough information supplied with the application, contact the Applicant/petitioner directly. You can then upload any supporting documents or edit the forms directly on their behalf *before* the application is submitted to the Registrar for determination or sent to Consultees.

**Note:** Applicants/Petitioners cannot upload further supporting documentation or edit a List B application once they have submitted it. Likewise, DAC Secretaries cannot upload any documentation after they have submitted the application to the Registrar.

#### <span id="page-27-0"></span>Requesting a consultation

1. To invite a consultee to comment on the application, click on the *Invite Consultees* button

2. The *Invite Consultee* box is displayed showing a list of all registered consultees (including DAC members)

3. Click in the check boxes in the *Select* column to choose who to send the application to for consultation or use the *Find a Consultee* search box if you do not see the consultee name you are looking for

Use the *First*, *Previous*, *Next* & *Last* buttons to move through the list of consultees or change the *Page Size* to display more names.

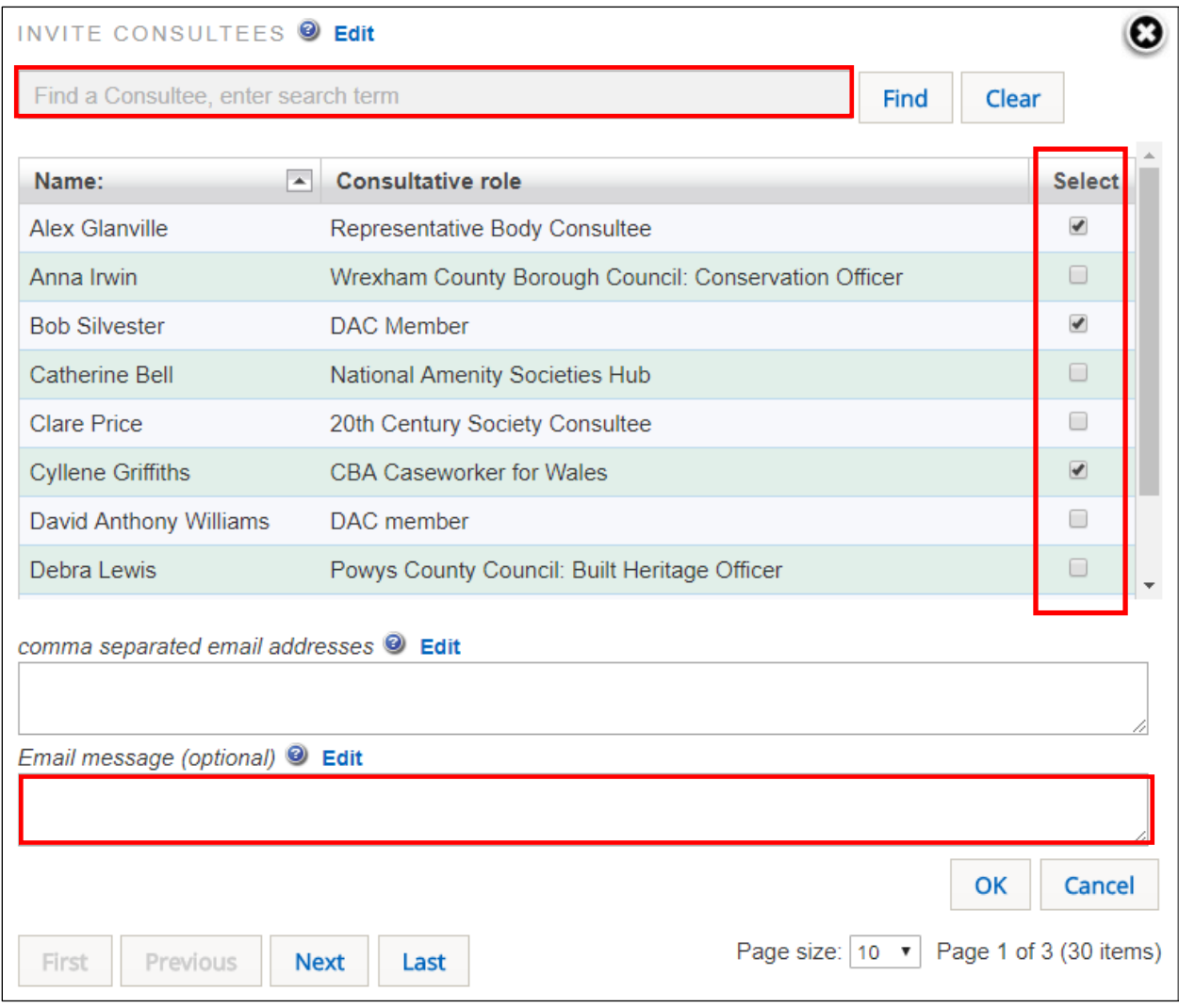

#### 4. Click on the *OK* button

The OFS will send out a standard email message (see below) to the people you selected from the consultee list. You can also add your own email message to the standard *Consultee Invitation* email. This will not overwrite the standard message – it just includes your text in the original message.

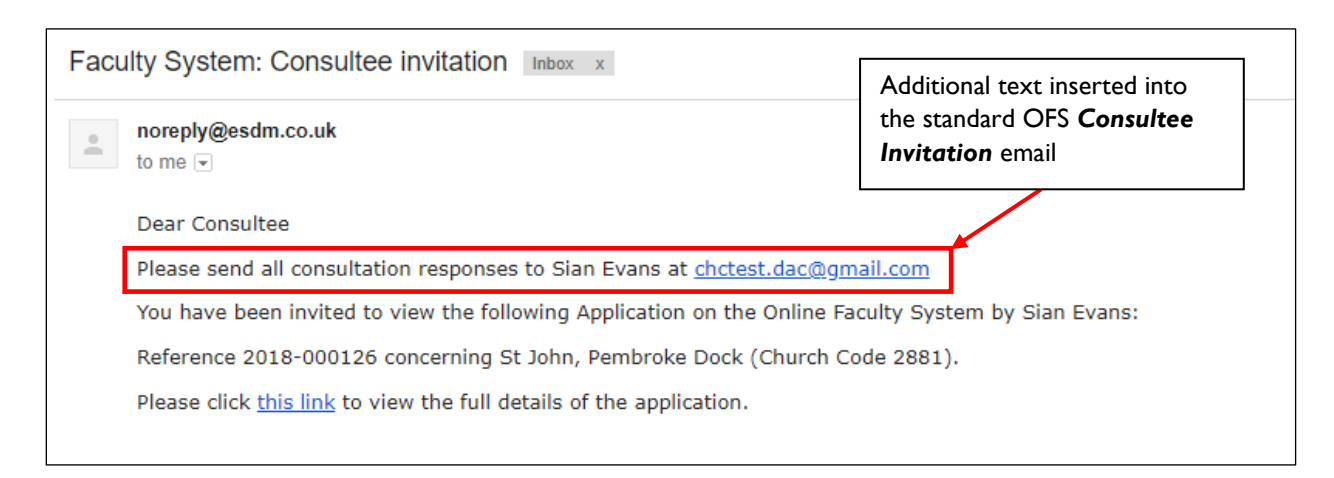

#### <span id="page-28-0"></span>Completing the DAC advice form

#### 1. From the *Details* screen, click on the *Edit Details* button to open the *DAC Advice* form

#### 2. Enter advice and/or conditions in the *Draft Conditions* box

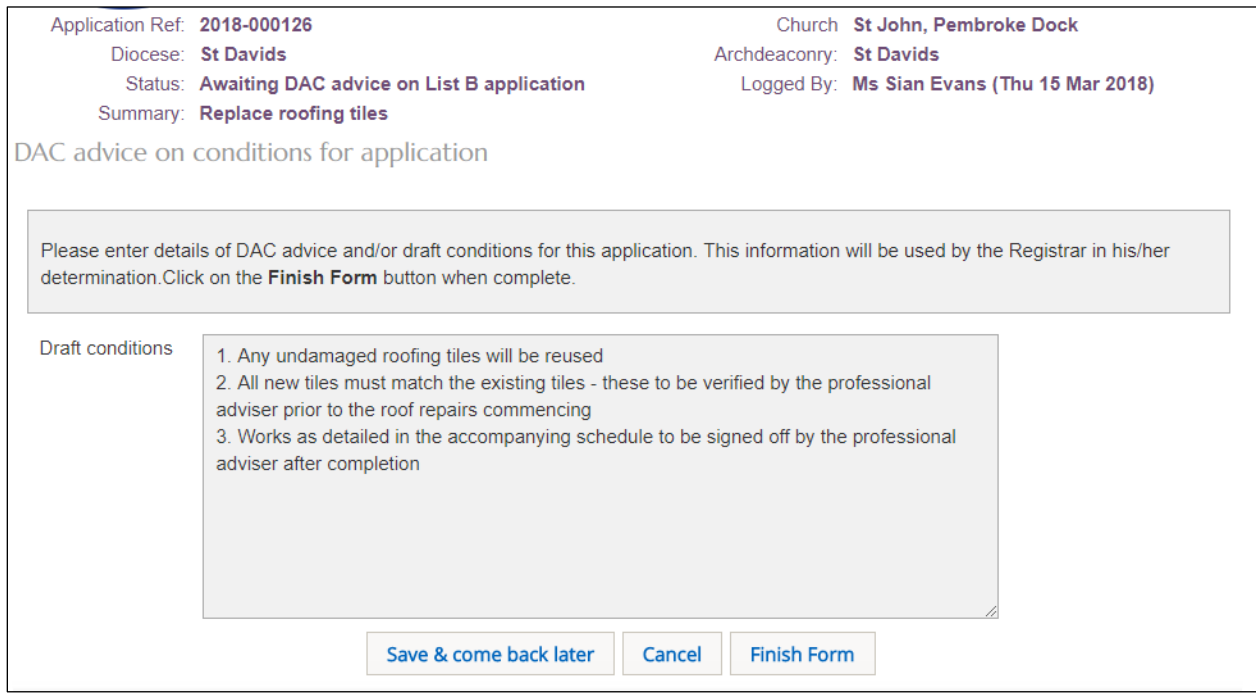

#### 3. Click on the *Finish Form* button

#### 4. The *Details* screen is displayed

You can upload consultee responses via the *Supporting Documents and Images* tab before submitting the application to the Register, but please be aware that these will be visible to all.

#### 5. Click on the *Submit* button

6. The application now moves onto the next stage of the faculty process ie. requiring determination by the Registrar

The DAC secretary has no further input to a List B application. Once the Registrar has approved the List B application, the OFS sends confirmatory emails to the Applicant/Petitioner, DAC Secretary and Registrar.

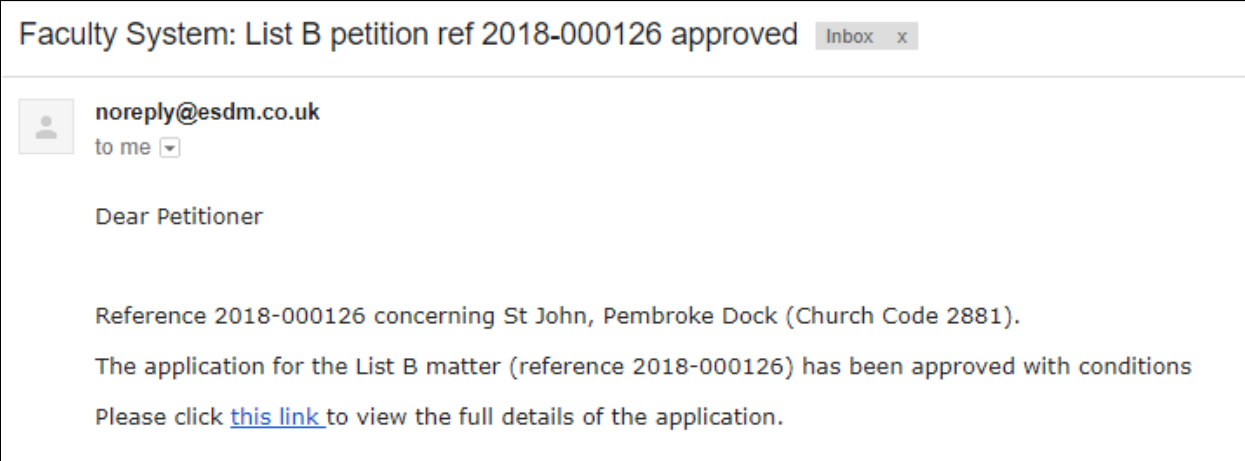

If the Registrar decides that the application should be a full faculty, then he/she can "convert" it to a full application. The converted application will then require processing by the DAC Secretary in the same way as a new full faculty application.

### <span id="page-29-0"></span>Full faculty applications

The *procedure* for a full faculty application remains unchanged with the introduction of the OFS. Petitioners complete a series of forms (with accompanying documentation) which make up a full application, the DAC meet to discuss the application and external consultees are asked to comment on certain types of works. As before, applications are forwarded on to the Registrar for checking and then submitted to the Chancellor for determination.

The DAC Secretary receives an email notification once a full faculty application has been started and another after the Applicant/Petitioner has completed the necessary forms and submitted the application. They will then review the application prior to the DAC meeting and request further information if they feel it does not contain enough detail to be considered by the DAC or external consultees. At this point, the application can be passed back to the Applicant/Petitioner (on a *DAC Informal Feedback on Proposal* form) to supply the extra information, which they can upload themselves and/or edit the original faculty forms, before re-submitting the application. Alternately, the DAC Secretary can edit the forms and/or upload further information for the Applicant/Petitioner without passing the application back to them.

After the DAC meeting, the DAC Secretary completes a *DAC Notification of Advice* form before sending the application to the Registrar. It is still possible to return the application to the Applicant/Petitioner at this stage, if the DAC feel that the application is still unsuitable for further consideration. If this happens, the Applicant/Petitioner has the option to revise the application and resubmit, abandon (delete), or submit it directly to the Registrar under the Rules of the

Constitution of the Church in Wales. Once the application has been submitted to the Registrar, the DAC Secretary has no further input into the faculty process, although they are informed via email of the applications progress. They can also sign in to the OFS at any time to view the progress and status of the application.

#### <span id="page-30-0"></span>Viewing the application

1. When you receive the *full faculty application is awaiting processing* email notification from the OFS, click on the link within the email to go to go directly to that application

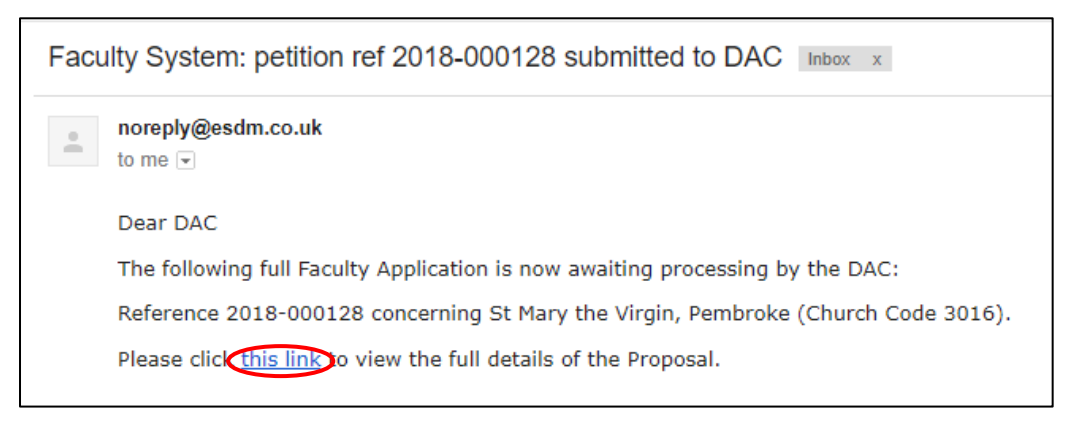

**Note:** you can also sign into the OFS directly at any time to check whether any applications need your attention without waiting to receive email notification.

2. If you are not already signed in to the OFS when you click on the link, you will be directed to the *Sign In* screen. After signing in, the *Details* screen will be displayed.

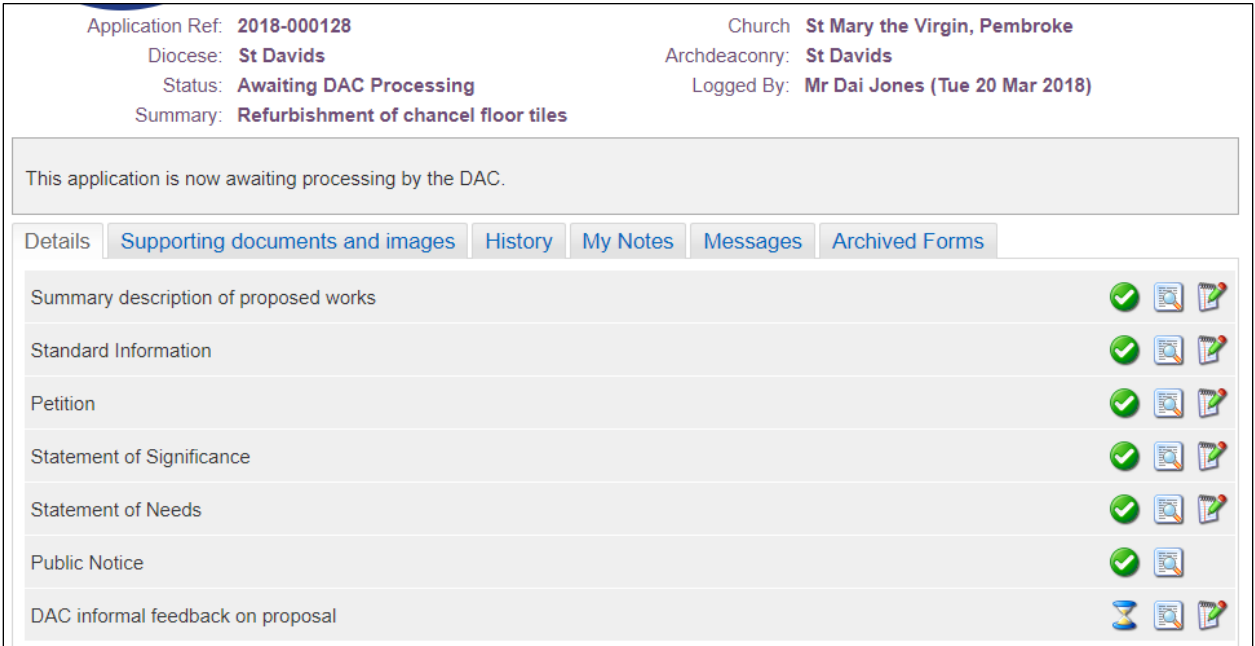

3. Click on the *View Details* buttons for each form to check the application details

#### <span id="page-31-0"></span>Completing the informal feedback form

If the application does not contain enough information to be reviewed at the next DAC meeting, you can use the *DAC Informal Feedback on Proposal* form to request more from the Applicant/Petitioner.

#### Requesting more information

1. After you have reviewed the application, click on the *Edit Details* button for the *DAC Informal Feedback on Proposal* form

- 2. The *DAC Informal Feedback on Proposal* form is displayed
- 3. Select the *No* option from the "Is this proposal ready to proceed" field
- 4. Enter your feedback in the text box

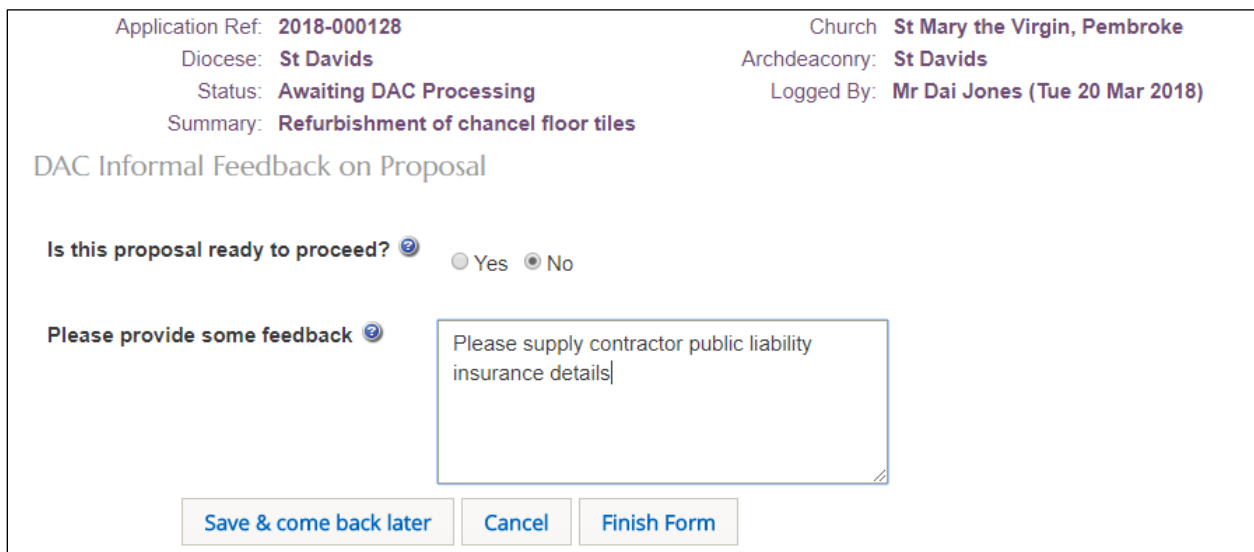

- 5. Click on the *Finish Firm* button
- 6. The *Details* screen is redisplayed
- 7. Click on the *Submit* button

8. The status of the application changes from "Awaiting DAC Processing" to "Proposal in Preparation"

The Applicant/Petitioner will receive email notification that the application has been returned by the DAC along with the feedback from the *DAC Informal Feedback on Proposal* form.

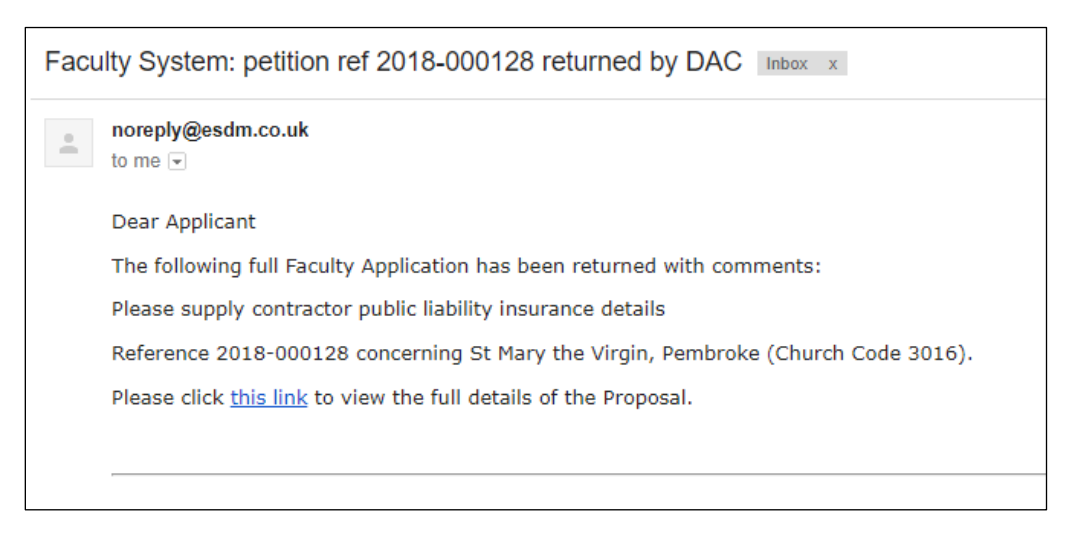

When the Applicant/petitioner has completed their changes, they will need to resubmit the application. Once this has been done, the application status changes back to "Awaiting DAC Processing" and the DAC Secretary will be notified that the application requires their action (as before).

However, because the application was previously sent back to the Applicant/Petitioner, the *DAC Informal Feedback on Proposal* form will now show as completed. The DAC Secretary will therefore need to review the application again to check that all the requested information has been supplied. If so, the application can now be considered at the next DAC meeting. If not, then repeat Steps 1 to 9 earlier to send the application back to the Applicant/Petitioner or make the necessary changes on behalf of the Applicant/Petitioner yourself.

#### Prior to the DAC meeting

Once the DAC Secretary is satisfied that there is enough information in the application for it to be reviewed at the next DAC meeting, the *DAC Informal Feedback on Proposal* form needs to be processed.

1. After you have reviewed the application click on the *Edit Details* button to open the *DAC Informal Feedback on Proposal* form

2. The *DAC Informal Feedback on Proposal* form is displayed

3. Select the *Yes* option from the "Is this proposal ready to proceed" field

**Note:** No feedback is required if the application is ready to be reviewed at the next DAC meeting as the *DAC Informal Feedback on Proposal* form disappears from the system after submission.

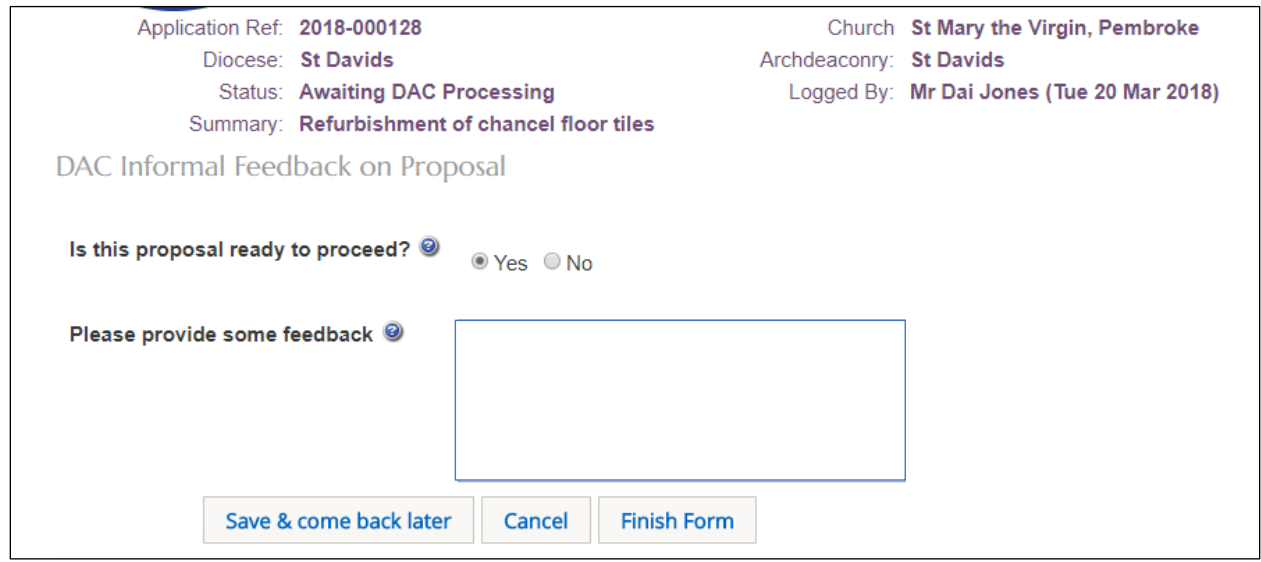

#### 4. Click on the *Finish Form* button

5. The *Details* screen is redisplayed and the *DAC Informal Feedback on Proposal* form is no longer visible

#### 6. Click on the *Submit* button

7. The status of the application changes from "Awaiting DAC Processing" to "Awaiting DAC Recommendation"

8. The Details screen is redisplayed showing the *DAC Notification of Advice* form requiring completion

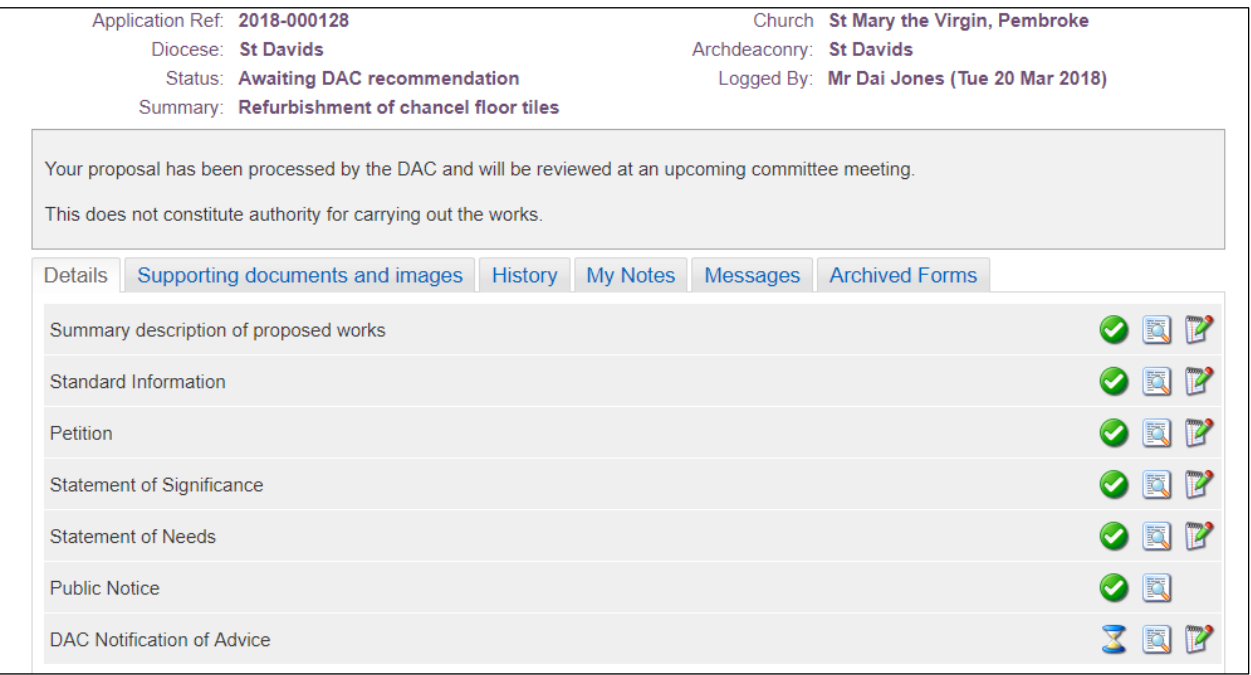

#### <span id="page-34-0"></span>Completing the DAC notification of advice form

The *DAC Notification of Advice* form records the outcome of the DAC meeting and whether the DAC recommend or do not recommend the application proposals. It would be unlikely that the DAC would not recommend the application at this stage as any problems should have been resolved *before* the meeting. However, if application is not recommended, it will be returned to the Applicant/Petitioner when the DAC Secretary submits the form. If the application is recommended, then the application goes to the Registrar.

#### If the DAC do not recommend the proposal

- 1. From the *Details* screen, click on the *DAC Notification of Advice* form
- 2. The *Step 1* screen is displayed

3. Select "*The Committee does not recommend the works or proposals for the reasons outlined below*" option, enter the date of the meeting and the reasons for the objection

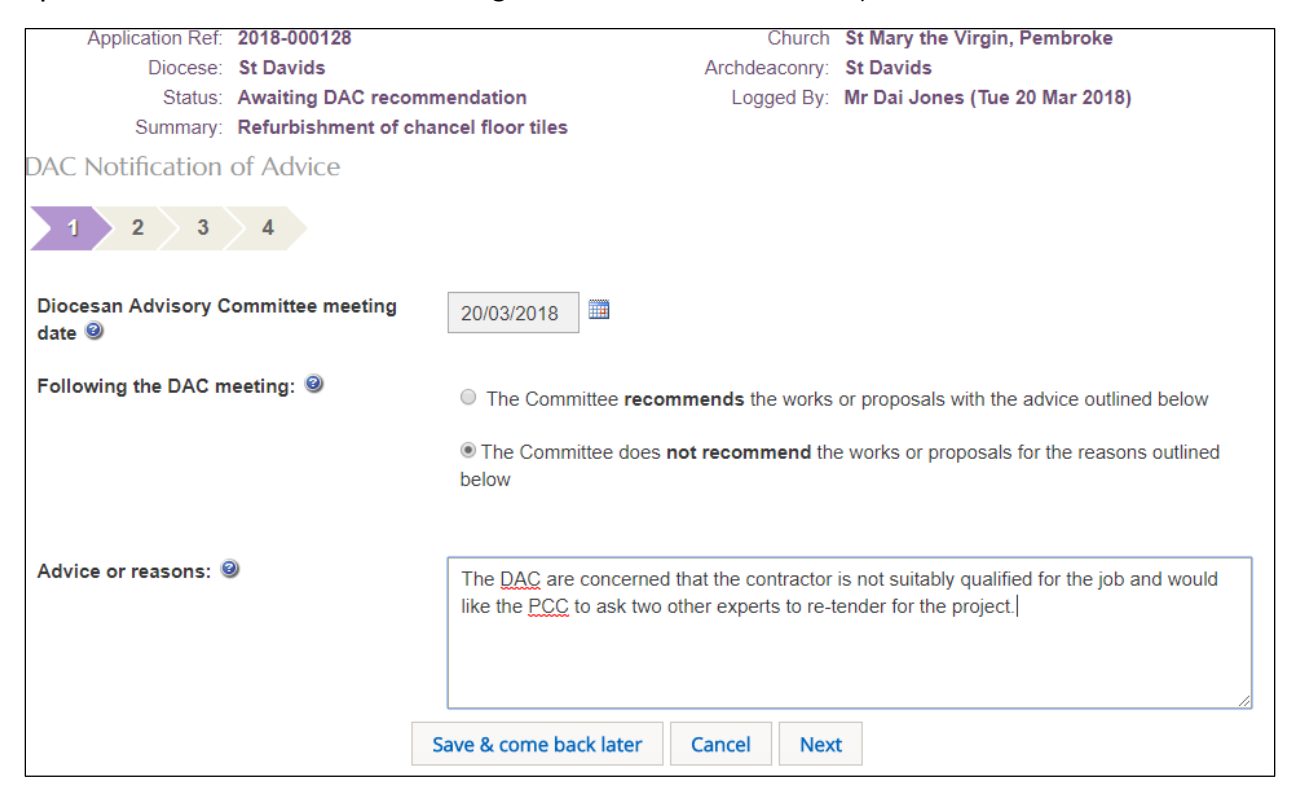

- 4. Click on the *Next* button
- 5. The *Step 2* screen is displayed
- 6. Complete the *Steps 2, 3 & 4* screens
- 7. Click on the *Finish Form* button
- 8. The *Details* screen is redisplayed showing the *DAC Notification of Advice* form as complete
- 9. Click on the *Submit* button

10. The application status changes from "Awaiting DAC Recommendation" to "Pending Revision or Submission" and the Applicant/Petitioner receives an email advising that the DAC have not recommended it

The application is now returned to the Applicant/Petitioner who has the option to revise the application and resubmit, abandon (delete), or submit it directly to the Registrar under the Rules of the Constitution of the Church in Wales.

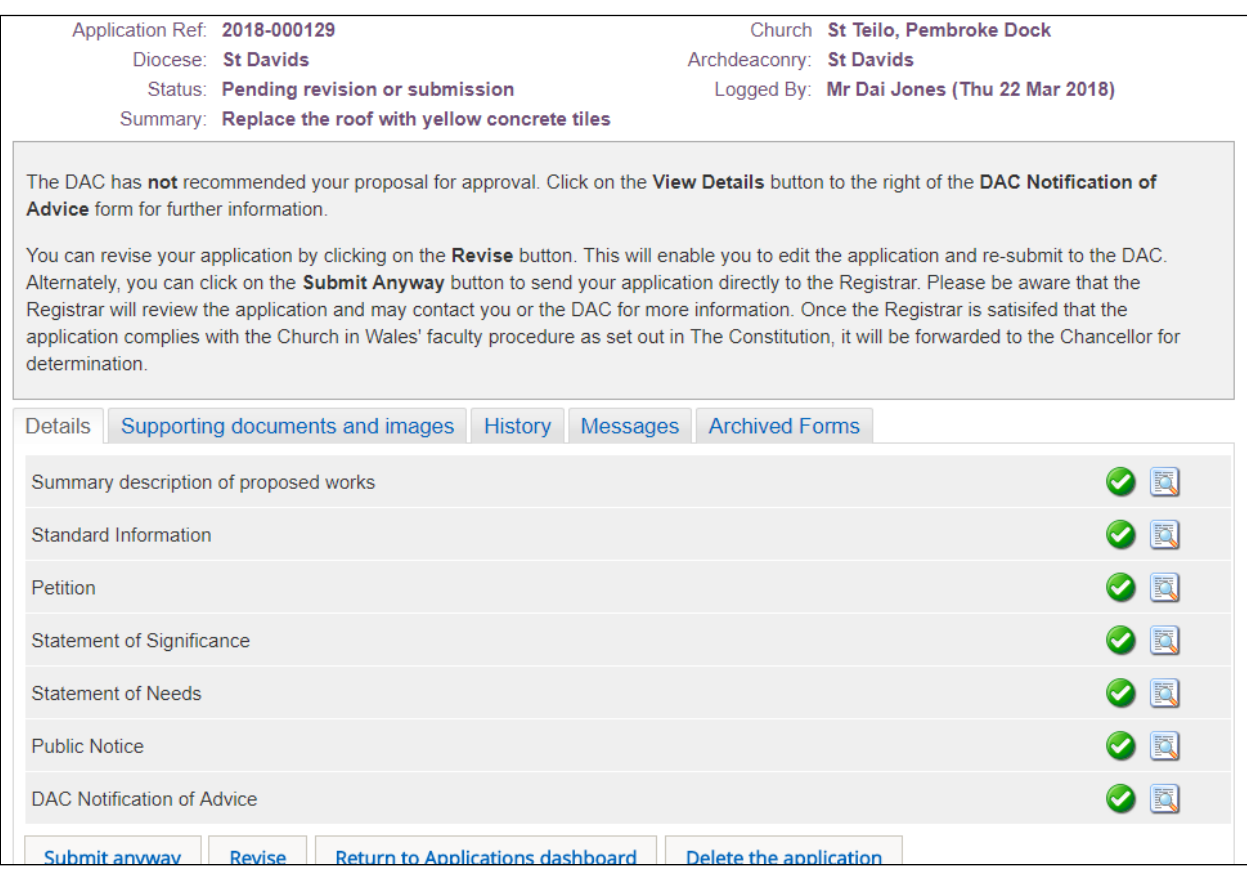

If the application is resubmitted by the Applicant/Petitioner, it will go directly to the Registrar and no further input from the DAC Secretary is required. If the Applicant/Petitioner chooses to revise the application, it will go back to the "Proposal in Preparation" stage where the DAC Secretary will again review it after it has been resubmitted by the Applicant/Petitioner.

If the DAC recommend the proposal

- 1. From the *Details* screen, click on the *DAC Notification of Advice* form
- 2. The *Step 1* screen is displayed

3. Select "*The Committee recommends the works or proposals with the advice outlined below*" option, enter the date of the meeting and any advice

- 4. Click on the *Next* button
- 5. The *Step 2* screen is displayed
- 6. Complete the *Steps 2, 3 & 4* screens
- 7. Click on the *Finish Form* button
- 8. The *Details* screen is redisplayed showing the *DAC Notification of Advice* form as complete
- 9. Click on the *Submit* button

10. The application status changes from "Awaiting DAC Recommendation" to "Application with Registrar"

The application now goes to the Registrar for checking before he/she sends it on to the Chancellor for determination. No further input from the DAC Secretary is required.

# Appendix I – List A & B Items

#### **Table 1: List A – Matters may be undertaken without the need for consultation**

This table describes matters which may be undertaken without a faculty subject to any specified conditions.

<span id="page-37-0"></span>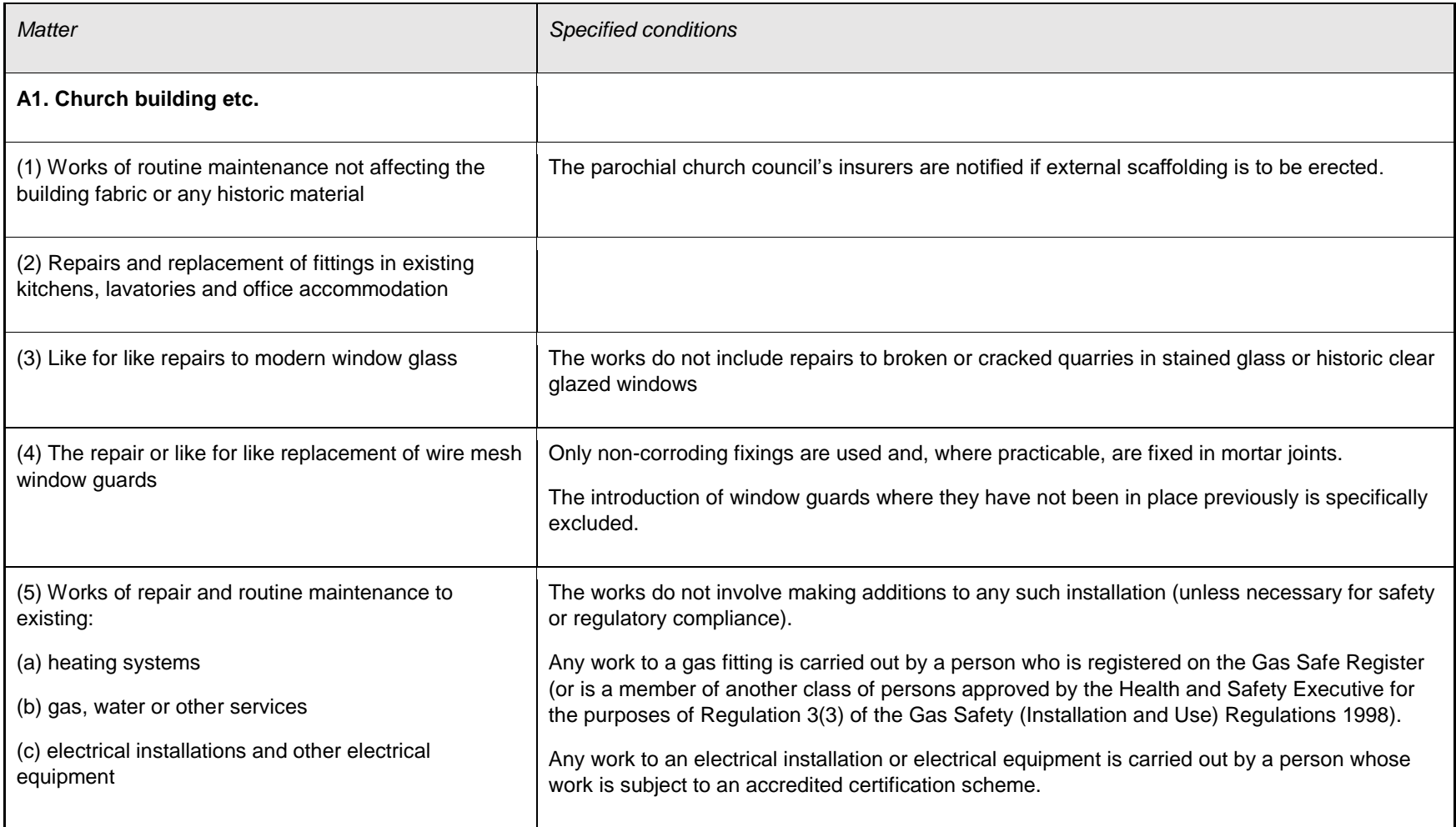

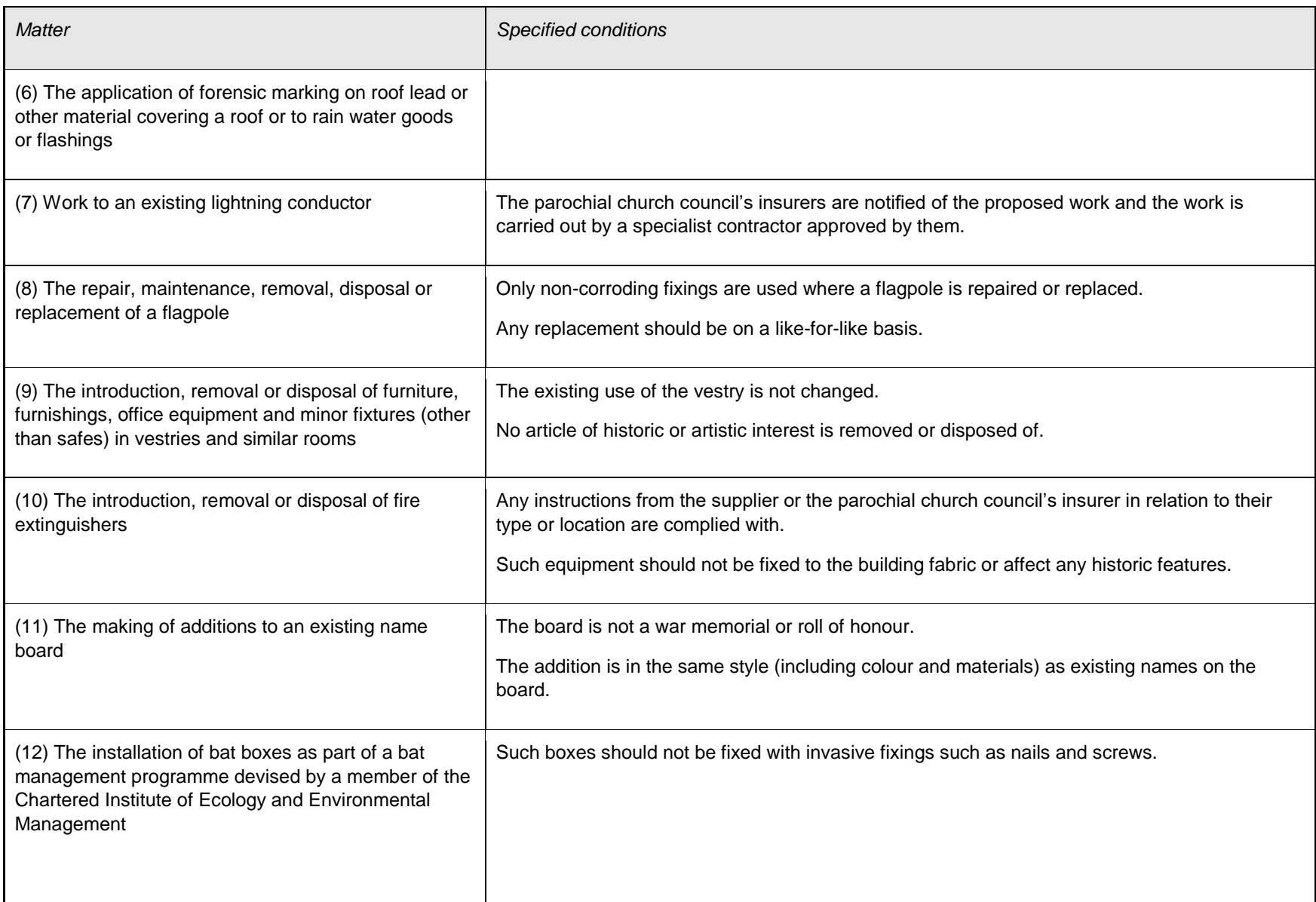

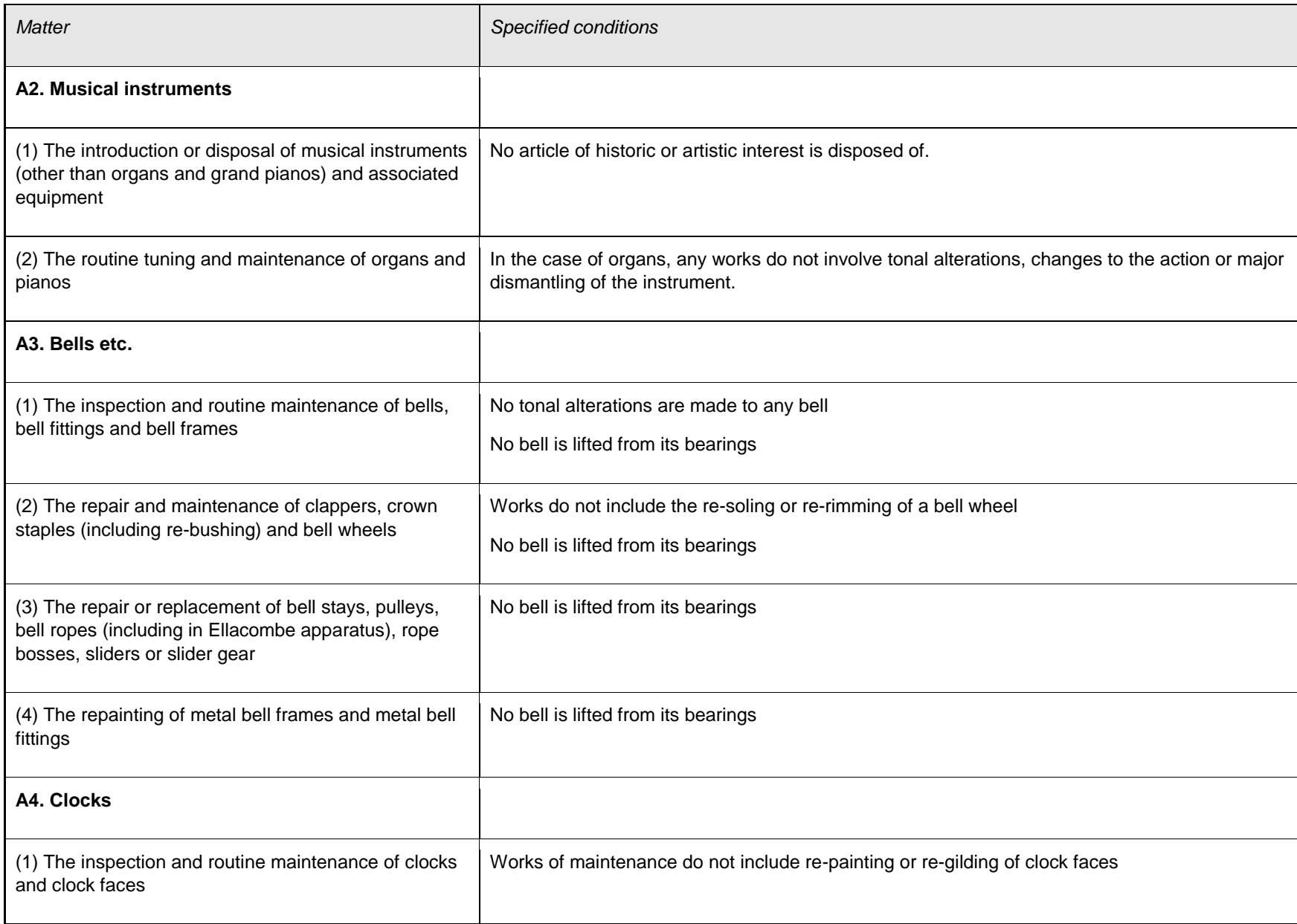

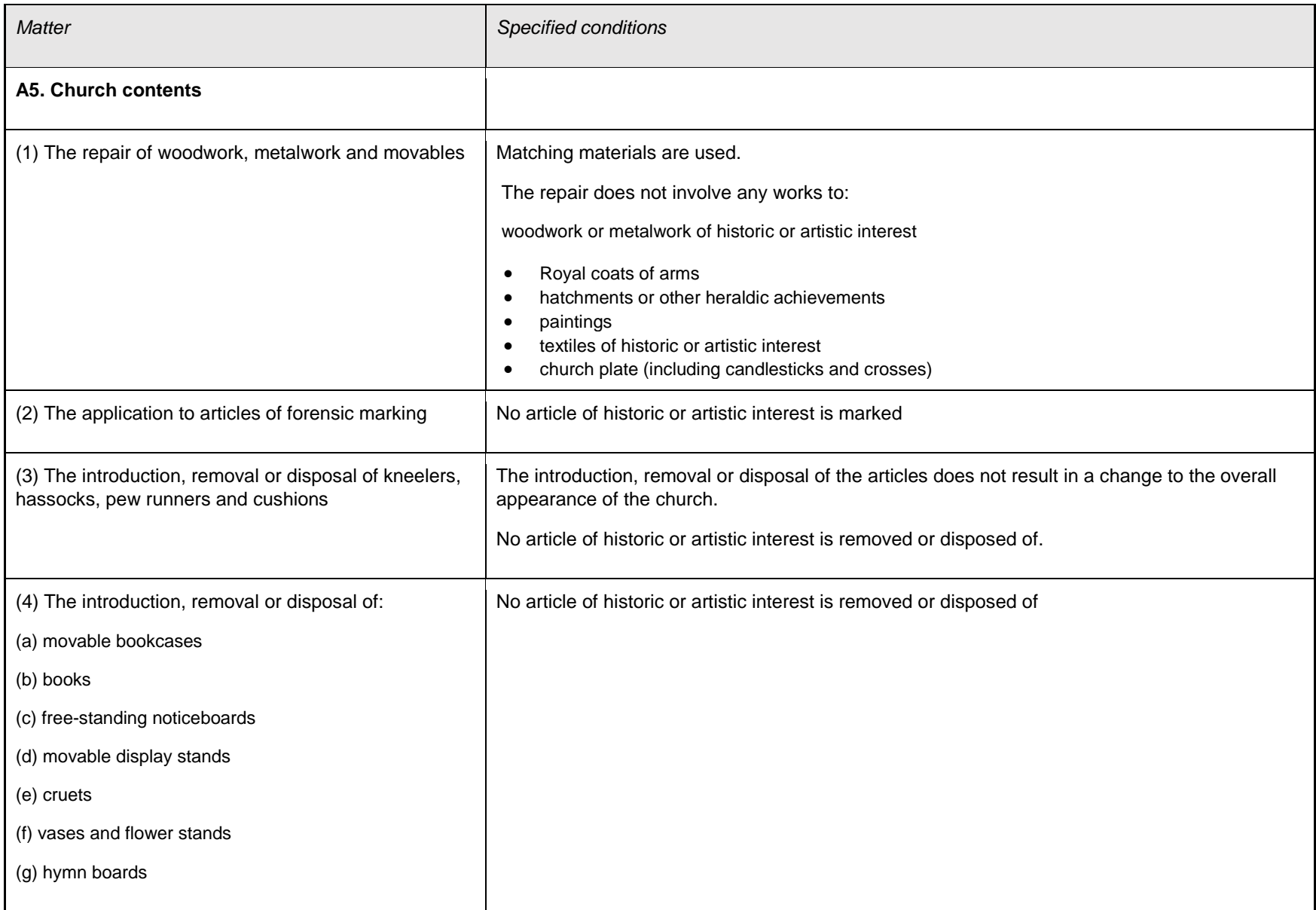

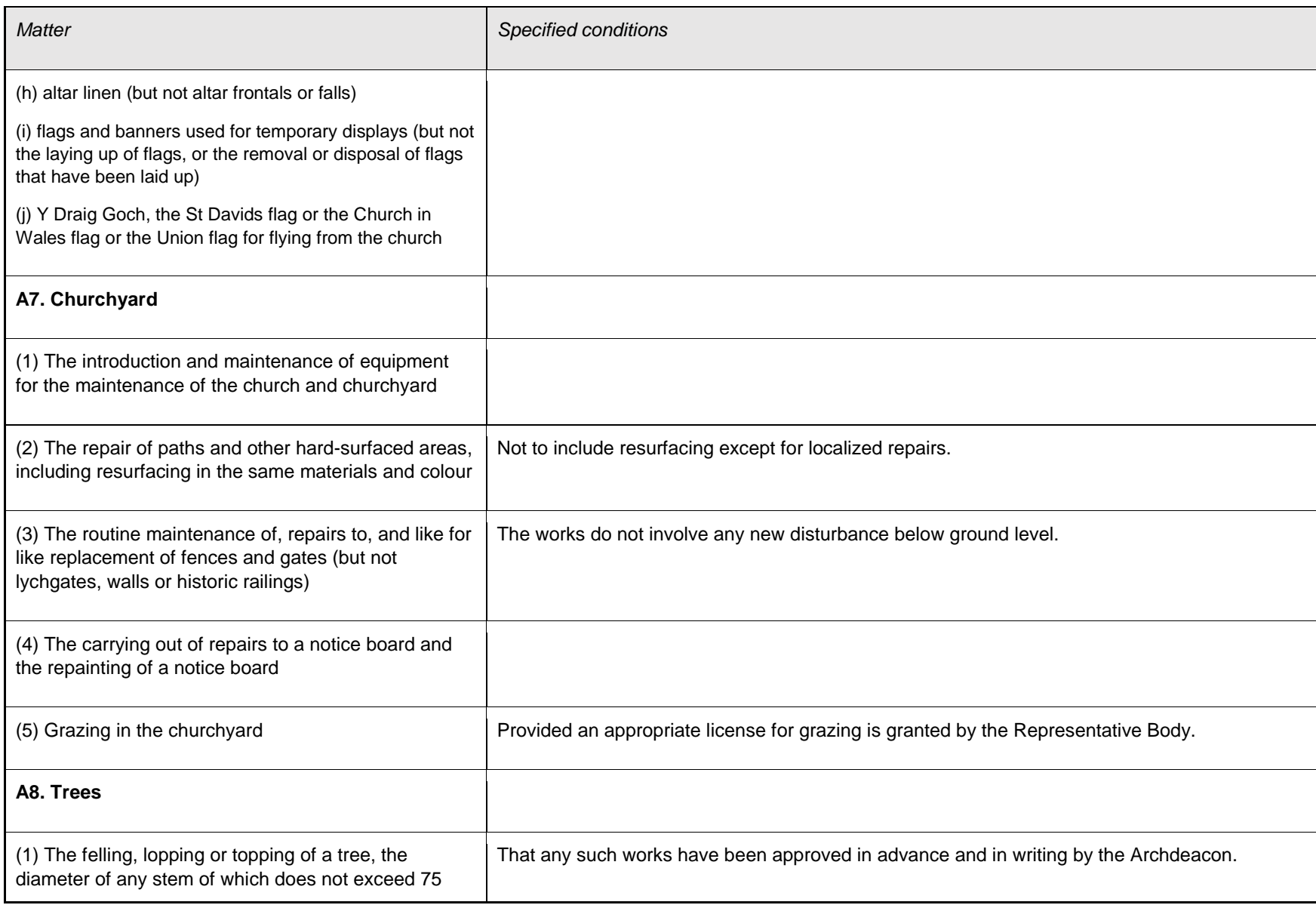

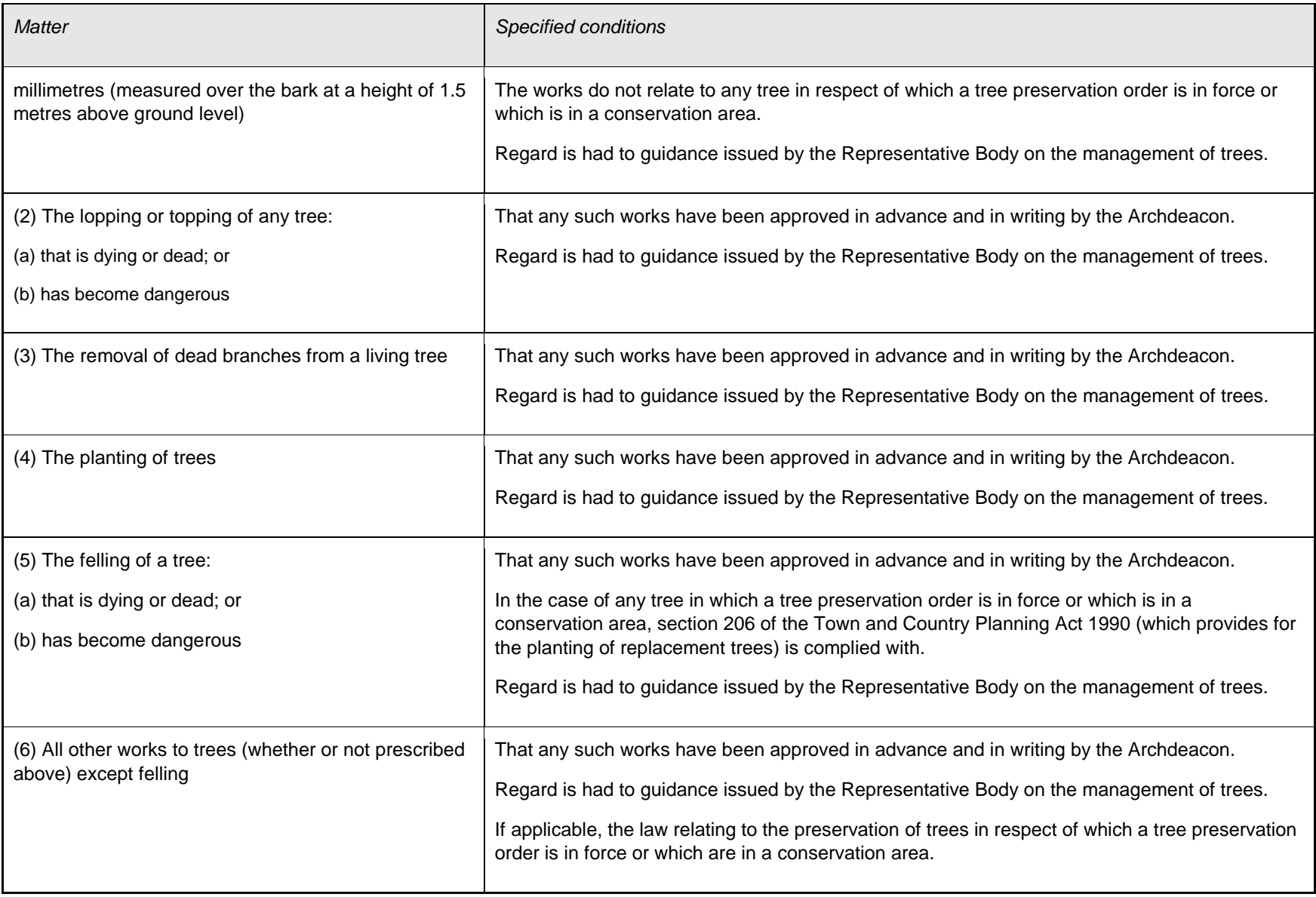

#### **List B – Matters which may be undertaken without a full faculty, but subject to consultation**

This table describes matters which may, subject to any specified conditions, be undertaken without a faculty if the Registrar has been consulted and has given notice in writing that the matter may be undertaken without a faculty. The Registrar may impose additional conditions in the written notice.

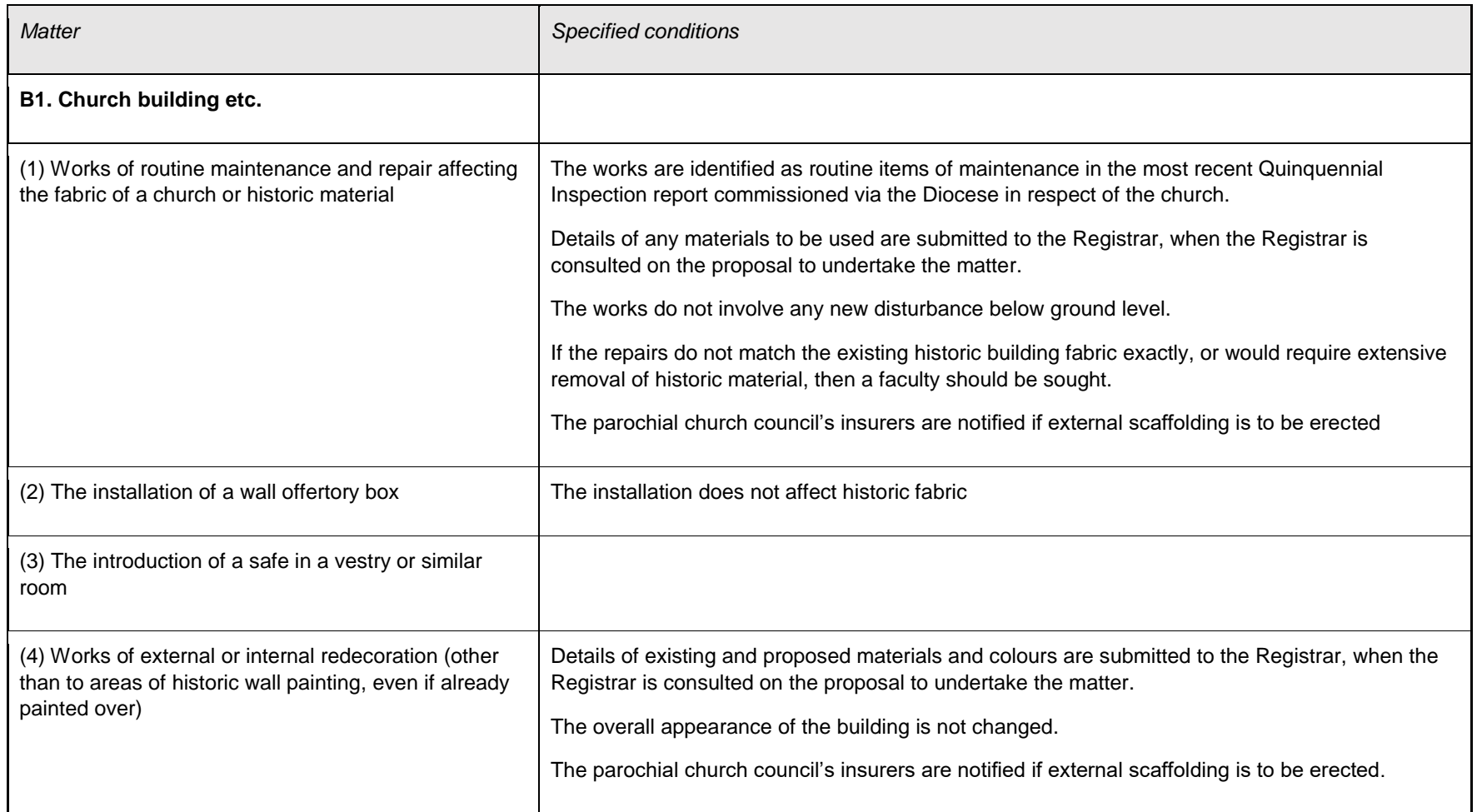

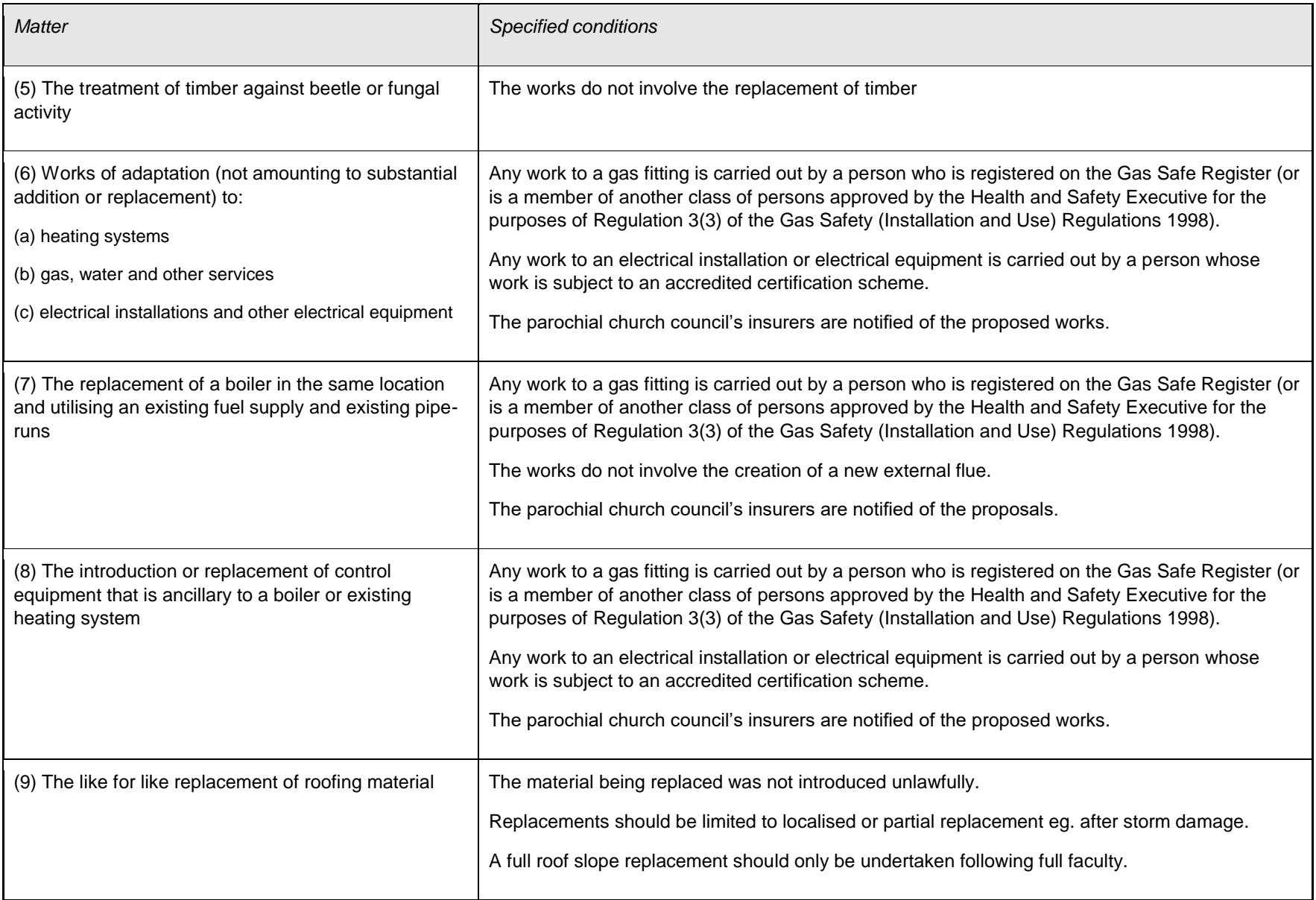

![](_page_45_Picture_78.jpeg)

![](_page_46_Picture_93.jpeg)

![](_page_47_Picture_78.jpeg)

![](_page_48_Picture_84.jpeg)

![](_page_49_Picture_45.jpeg)

Tina Andrew Church Conservation & Support Manager The Church in Wales 11th May 2018